# Spirent Communications Nomad User's Manual

Spirent Communications 7340 Executive Way Suite A Frederick, MD 21704

Document Version: 3.2

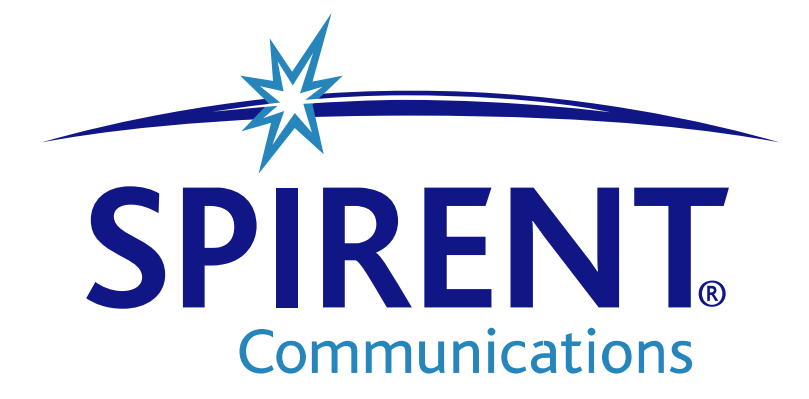

#### **Notice:**

The Bluetooth word mark and logos are owned by the Bluetooth® SIG, Inc. and any use of such marks by Spirent Communications, Inc. is under license. Other trademarks and trade names are those of their respective owners.

#### **Notice:**

This device complies with Part 15 of the FCC Rules. Operation is subject to the following two conditions: (1) This device may not cause harmful interference, and (2) this device must accept any interference received, including interference that may cause undesired operation.

NOTE: This equipment has been tested and found to comply with the limits for a Class A digital device, pursuant to Part 15 of the FCC Rules. These limits are designed to provide reasonable protection against harmful interference in a residential installation. This equipment generates, uses and can radiate radio frequency energy and, if not installed in accordance with the instructions, may cause harmful interference to radio communications. However, there is no guarantee that interference will not occur in a particular installation. If this equipment does cause interference to radio or television reception, which can be determined by turning the equipment off and on, the user is encouraged to try to correct the interference by one or more of the following measures:

- Reorient or relocate the receiving antenna
- Increase the separation between the equipment and the receiver
- Connect the equipment into an outlet on a circuit different from that to which the receiver is connected
- Consult the dealer or an experienced radio/TV technician for help

Changes or modifications to the Nomad hardware not expressly approved by Spirent Communications, Inc. may void the user's authority to operate the equipment.

#### **Notice:**

Spirent's Nomad ME hardware contains FCC certified transmitter modules FCC ID R47F2M03MLA.

Spirent's Nomad HD ME hardware is FCC certified under the FCC ID WR2-NOMADHD-01.

#### **Notice:**

#### **This Class A digital apparatus complies with Canadian ICES-003.**

#### **Cet appareil numérique de la Classe A est conforme à la norme NMB-003 du Canada.**

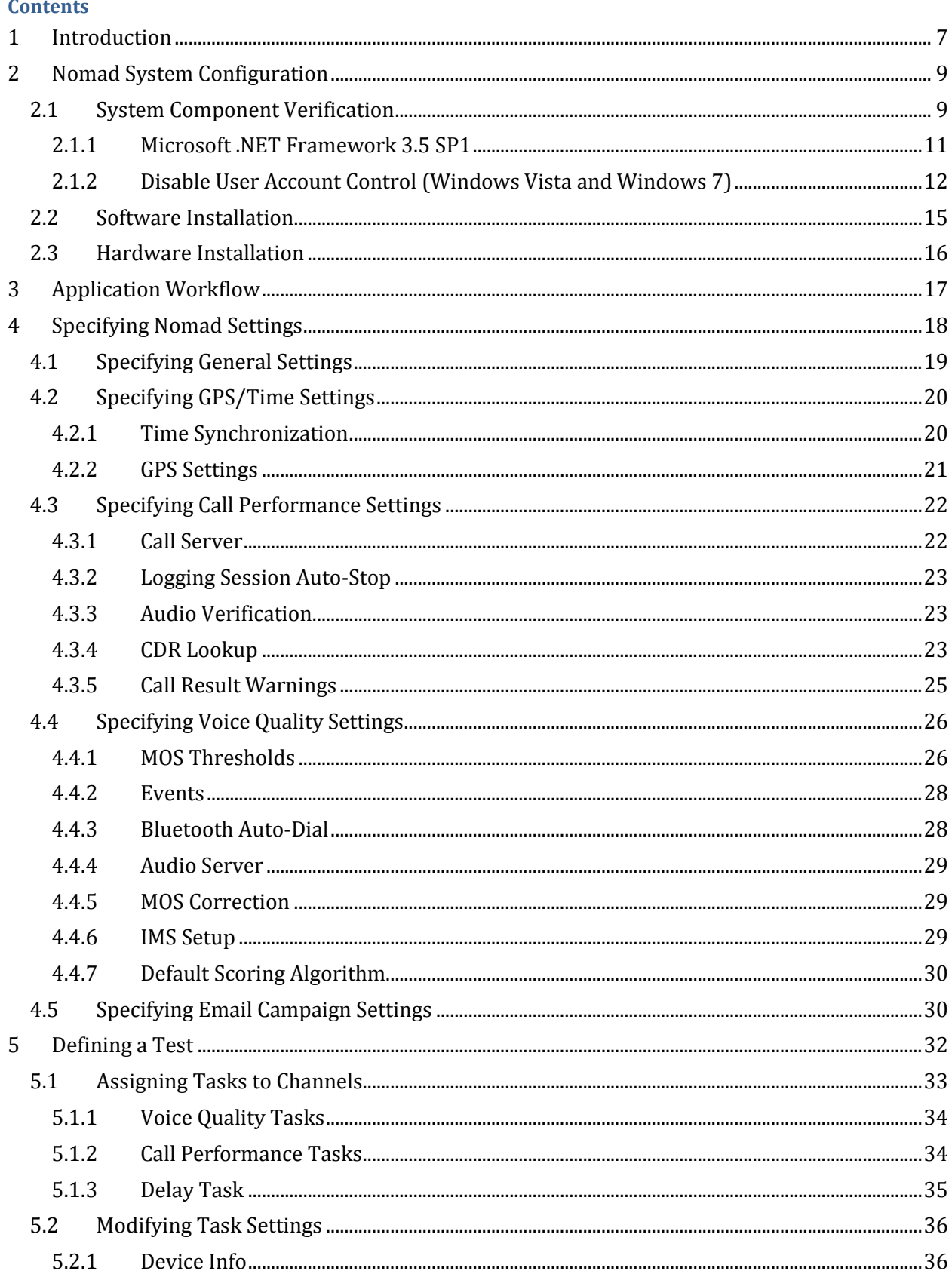

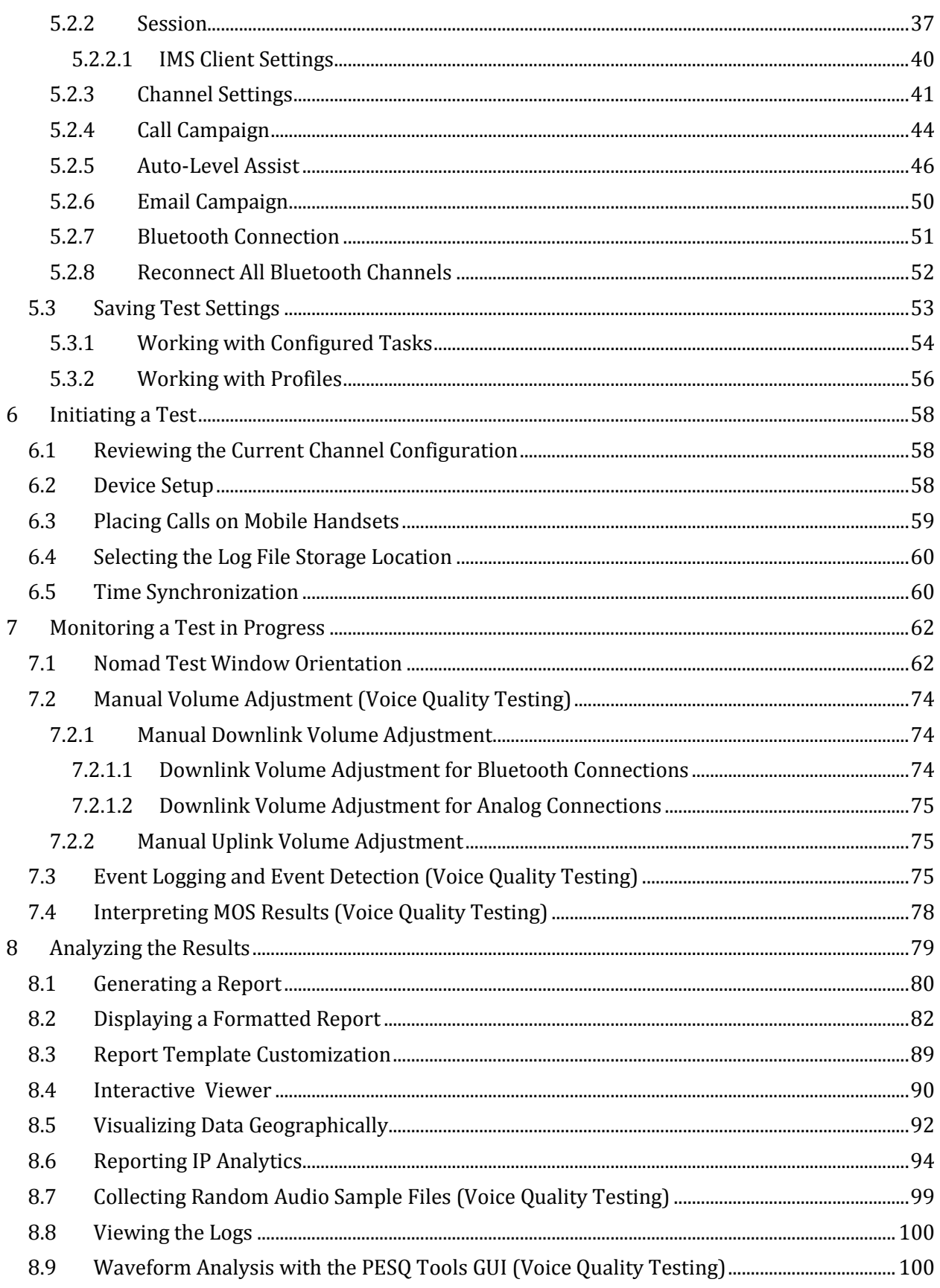

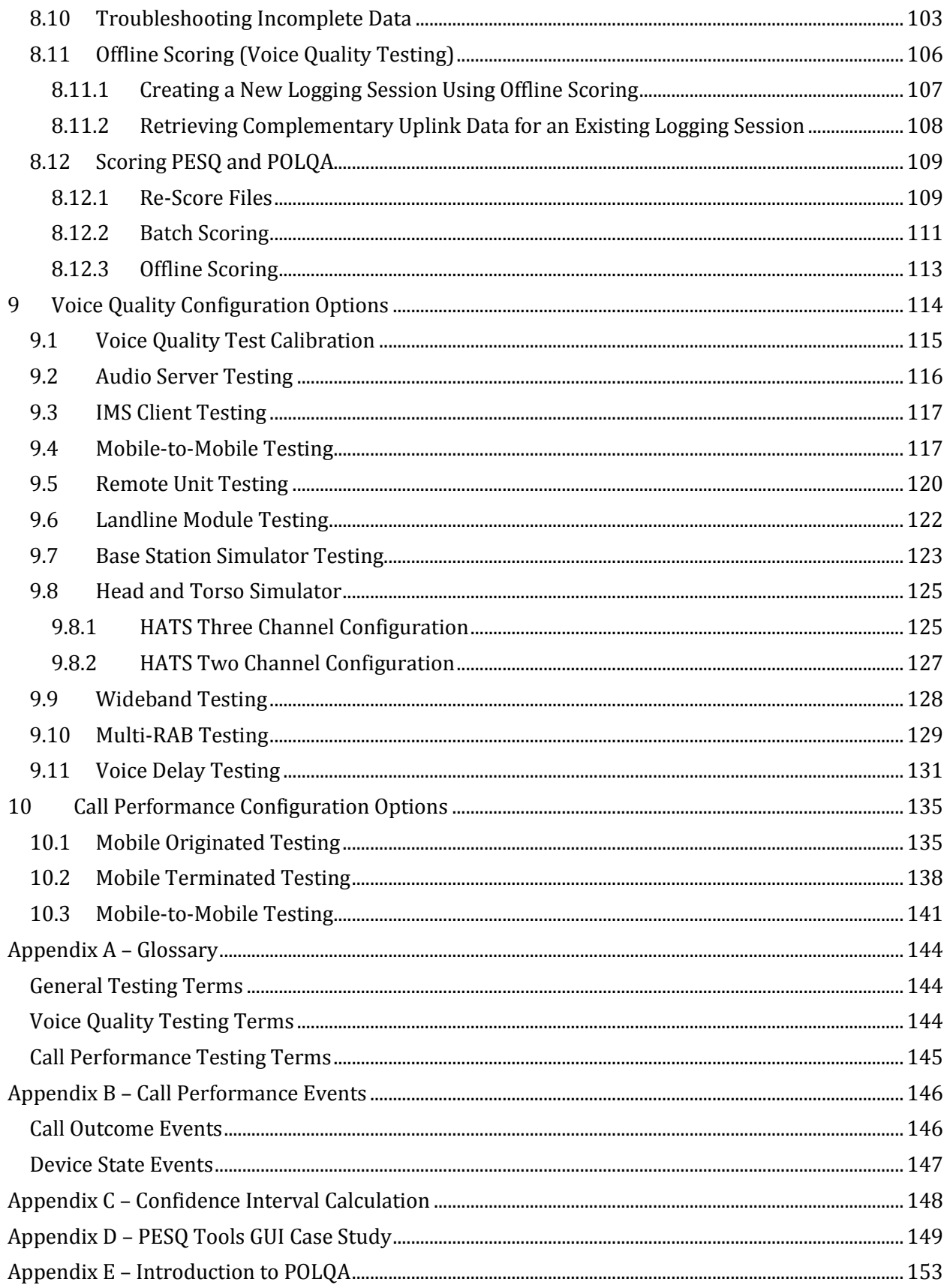

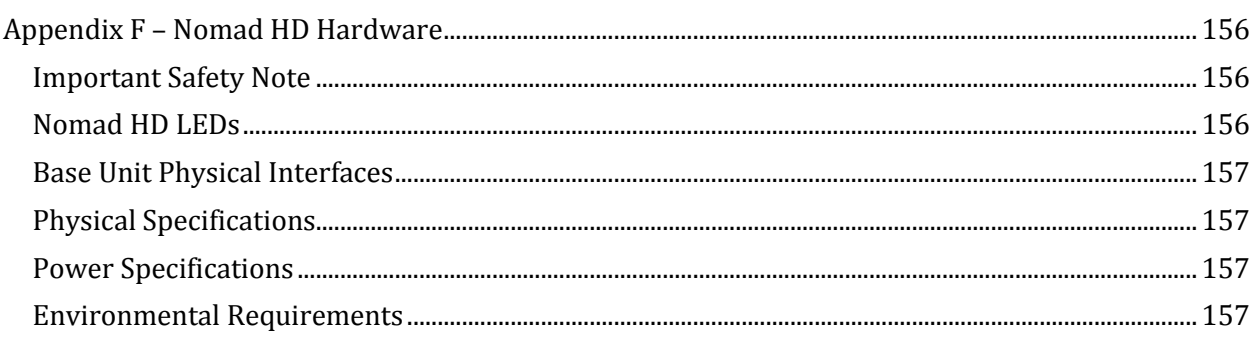

## <span id="page-6-0"></span>**1 Introduction**

Spirent Communications Nomad provides a comprehensive and efficient measure of real-world mobile device performance by automating high-volume call control testing sequences and voice quality characterization on virtually any Bluetooth-enabled handset, regardless of wireless technology or device model.

Spirent Nomad allows you to:

- Reduce the manpower cost of collecting both voice quality and call performance data for testing through automation
- Provide statistically repeatable and reliable results to impact device changes
- Capture poorly performing devices prior to market launch
- Improve device quality, user experience and brand perception

In the Nomad system, mobile handsets make calls to and receive calls from centralized voice and call servers. All servers are managed through a PC-based interface. The servers collect and store call record and degraded audio information which is merged with locally stored results at test completion for a comprehensive view of device performance.

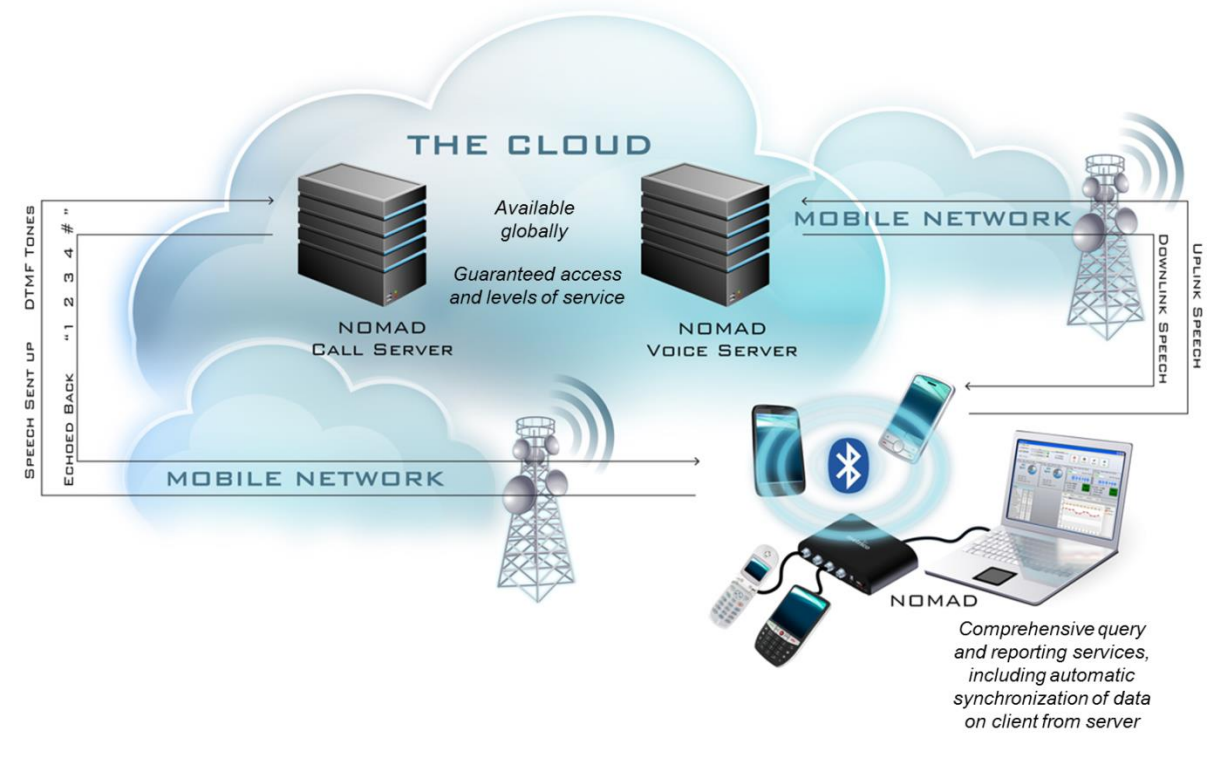

**Figure 1-1 - Nomad System Overview**

The metrics available as outputs from the Nomad system include:

- Voice Quality (Uplink and Downlink)
- Voice Delay
- Call Initiation Performance (Mobile Originated and Mobile Terminated Calls)
- Call Retention Performance (Mobile Originated and Mobile Terminated Calls)
- Call Setup Time
- Loss of Network
- Bluetooth Voice Performance

This document describes the setup and operation of the Spirent Nomad system for all voice quality, Bluetooth and call performance functionality. All testing is performed by controlling the Spirent Mobile Equipment (ME) using the Nomad software interface. This document describes the setup and operation of the Spirent Nomad system for all test types.

## <span id="page-8-0"></span>**2 Nomad System Configuration**

The Spirent Communications Nomad system contains both hardware and software for mobile performance evaluation. Prior to installing Nomad for the first time, please verify that all hardware components are present, including a laptop meeting the Nomad computing requirements. Also note that when setting up the Nomad system for the first time, the software must be installed prior to connecting the hardware. The following sections describe the system configuration process.

## <span id="page-8-1"></span>**2.1 System Component Verification**

The standard hardware components shipped with Nomad systems are:

- Spirent Nomad HD ME–or- Spirent Nomad ME hardware unit
- GPS receiver
- USB cable
- Six-foot TRS 2.5 mm audio cables one for each licensed channel (up to four narrowband cables and four HD cables)
- AC adapter
- Cigarette lighter adapter
- Calibration cable

The Bluetooth profiles used by Nomad are:

- Hands-Free Profile (HFP) 1.5
- Hands-Free Profile (HFP) 1.6 (For Nomad HD ME hardware only)
- Headset Profile (HSP) 1.1

A laptop computer and up to four test mobiles, not supplied, are also required to work with the Nomad system. Any computer used with the Nomad system must meet the Nomad minimum computing requirements:

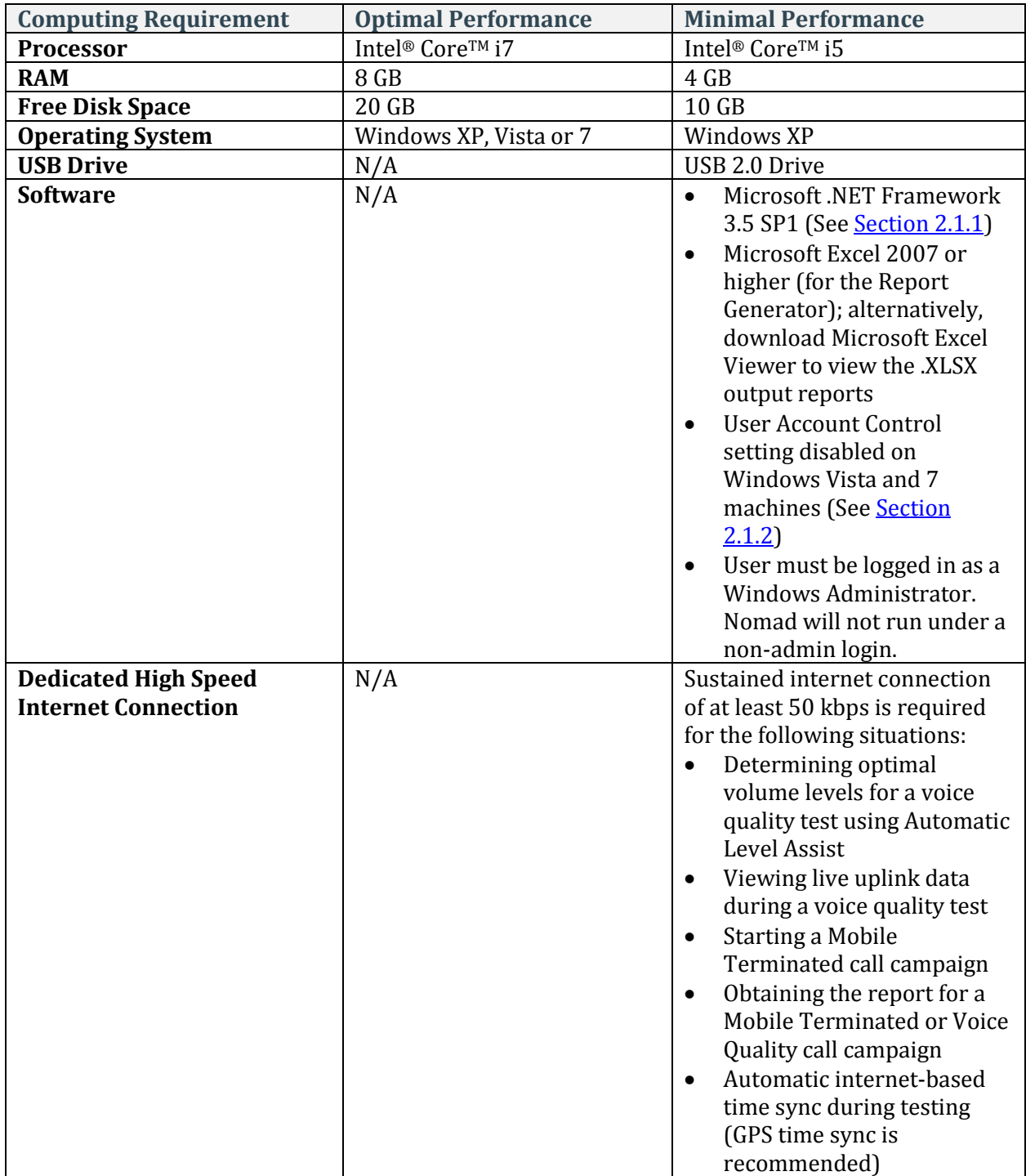

#### <span id="page-10-0"></span>**2.1.1 Microsoft .NET Framework 3.5 SP1**

The Nomad software application requires Microsoft .NET Framework 3.5 SP1. Although the Nomad software installation includes Microsoft .NET Framework 3.5 SP1, Spirent Communications recommends performing a manual check for this component. To verify the current version of Microsoft .NET:

- From the **Windows Start Menu** select **Settings → Control Panel → Add or Remove Programs** (**Programs and Features** in Microsoft Vista)
- Verify that Microsoft .NET Framework 3.5 SP1 is installed

If Microsoft .NET Framework 3.5 SP1 is required:

- Browse to the Microsoft .NET Framework download site: <http://www.microsoft.com/downloads/details.aspx?FamilyID=ab99342f-5d1a-413d-8319-81da479ab0d7&DisplayLang=en>
- Follow the instructions to install

#### <span id="page-11-0"></span>**2.1.2 Disable User Account Control (Windows Vista and Windows 7)**

The Nomad software application requires that the **User Account Control (UAC)** setting be disabled on Windows Vista and Windows 7 machines.

To disable UAC in Windows Vista:

- From the **Windows Start** menu select **Settings → Control Panel**.
- Under **User Accounts and Family Safety** select **Add or remove user accounts**.

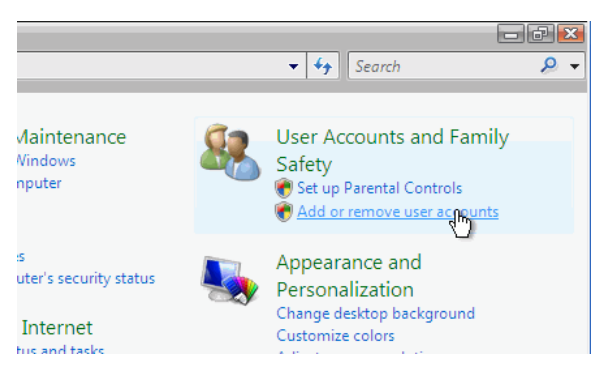

**Figure 2-1 - User Accounts and Family Safety Area**

- Click on any user account (i.e. the Guest account).
- In the list of user account options, select **Go to the main User Accounts page**.

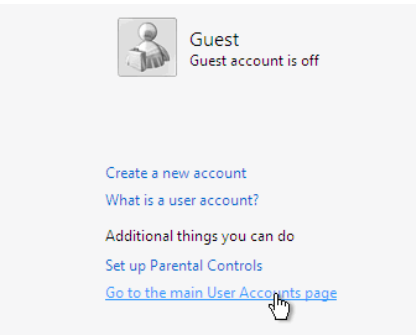

**Figure 2-2 - User Account Options**

Under **Make changes to your user account**, select **Change security settings**.

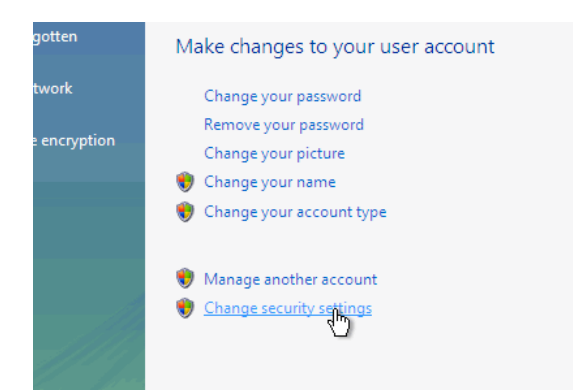

**Figure 2-3 - Make changes to your user account**

Deselect **Use User Account Control (UAC) to help protect your computer**.

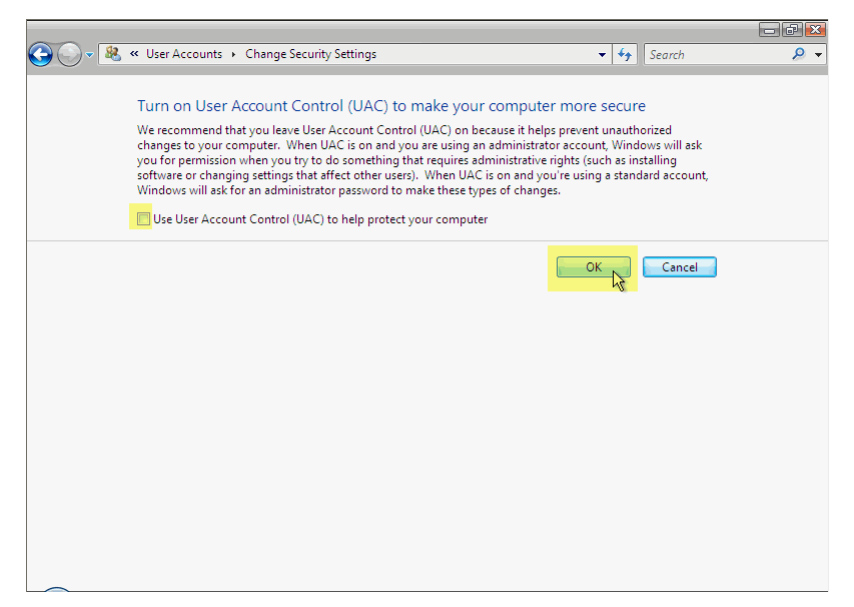

**Figure 2-4 - User Account Control Screen**

- Click **OK** to confirm your selection.
- When prompted, restart your computer to apply the changes.

To disable UAC in Windows 7:

- From the **Windows Start** menu select **Settings → Control Panel**.
- Under **User Accounts and Family Safety** select **Add or remove user accounts**.

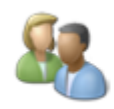

**User Accounts and Family Safety** Add or remove user accounts Set up parental controls for any user

**Figure 2-5 - User Accounts and Family Safety Area**

Click the **User Accounts** link.

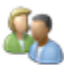

**User Accounts** Change your account picture | @ Add or remove user accounts | Change your Windows password

#### **Figure 2-6 - User Accounts Area**

- In the list of user account options, select **Go to the main User Accounts page**
- Select the **Change User Account Control Settings** option.

#### Make changes to your user account

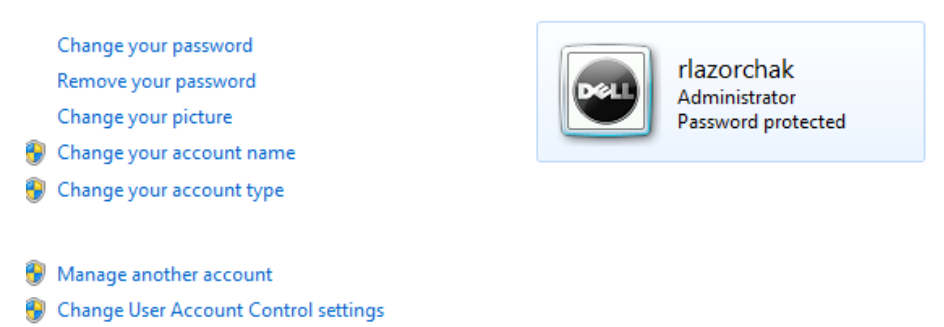

**Figure 2-7 – Make changes to your user account Screen**

Lower the notification bar from **Always notify** to **Never notify**.

#### Choose when to be notified about changes to your computer

User Account Control helps prevent potentially harmful programs from making changes to your computer. Tell me more about User Account Control settings

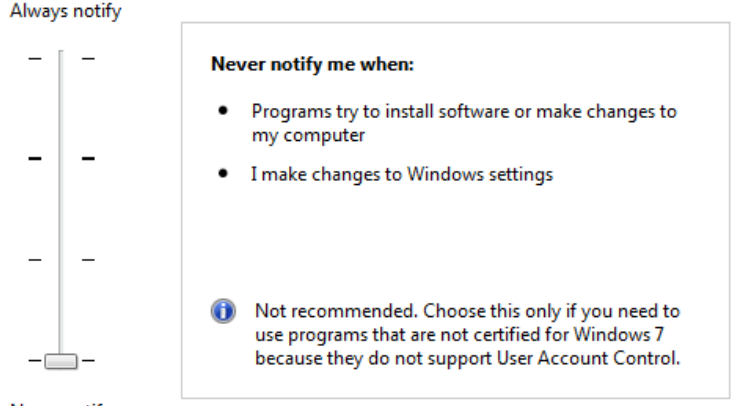

Never notify

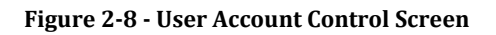

- Click **OK** to confirm your selection.
- When prompted, restart your computer to apply the changes.

### <span id="page-14-0"></span>**2.2 Software Installation**

The Nomad installation file may be obtained from your Spirent Communications representative. Once you have the Nomad installation package:

- Unzip the package (if applicable) and click on **Setup**.
- Follow the instructions to complete the software installation.

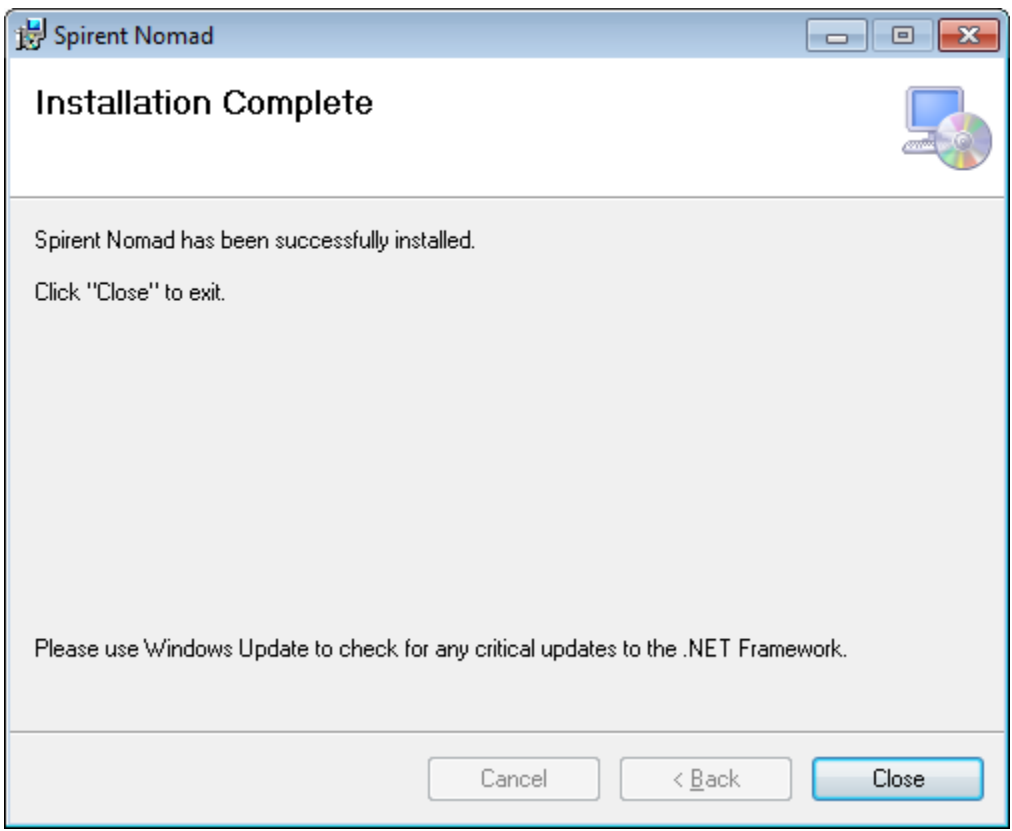

**Figure 2-9 - Nomad Installation Complete**

After Nomad has been installed, the software will inform you automatically when upgrades are available provided that:

- The computer running the Nomad software is connected to the internet.
- The Nomad hardware is attached.
- Support and maintenance is up-to-date for the Nomad license in use.

### <span id="page-15-0"></span>**2.3 Hardware Installation**

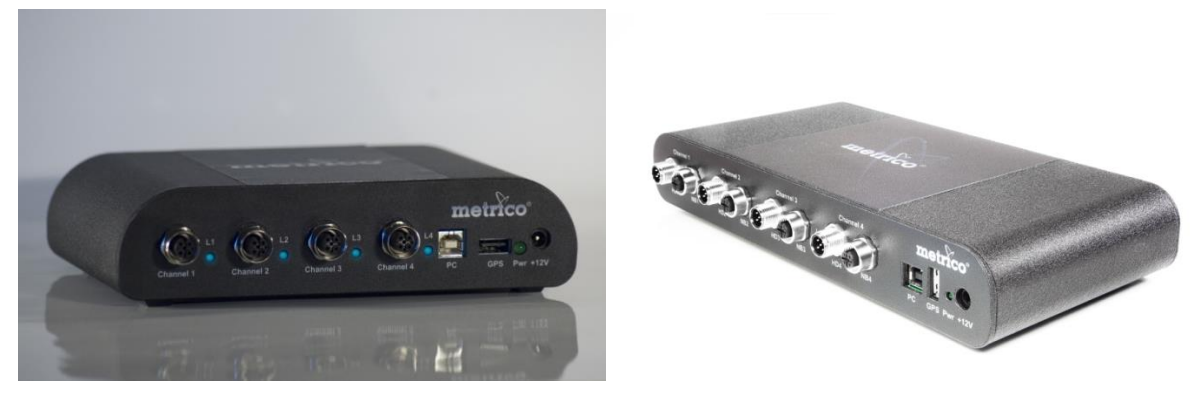

**Figure 2-10 - Spirent Communications ME and HD ME Hardware Units**

Configure the Spirent ME or Spirent HD ME hardware by making the following connections:

- Plug in the **AC Adapter** and connect to the **+12V** port on the Spirent Nomad unit.
- Connect the **GPS Receiver** to the **GPS** port.
- For analog voice quality testing, connect the audio cables to the desired licensed channel ports on the front of the unit (**Channel 1**, **Channel 2**, etc.). The test handsets will be connected later during the data collection process.
- Connect the **USB laptop cable** to the **PC** port on the Spirent ME unit.
- With the laptop turned on, connect the other end of the **USB laptop cable** to the USB port on the computer. Take note of this port so that you always connect the hardware unit to the same port.
- Make sure that test handsets are available. The handsets will be connected during the session configuration process.

The USB hardware detection will take place upon the first connection. A notification will be displayed when the automatic driver installation procedure is complete.

To confirm that the driver has been installed, look for the **Metrico Devices → Metrico ME Device(for ME devices) or Spirent Communications Devices → Spirent HD ME Device (for Spirent HD ME devices)** in the **Windows Device Manager**.

At this time the system is configured and ready for mobile performance testing.

## <span id="page-16-0"></span>**3 Application Workflow**

This section provides an overview of the Nomad workflow:

- Open the program
- Specify Nomad settings
- Define the test by assigning tasks to channels and modifying task settings
- Initiate the test
- Monitor the test in progress
- Analyze the results

The testing process is illustrated in **Figure 3-1**. The following sections of this document describe the detailed procedures used in working with Nomad.

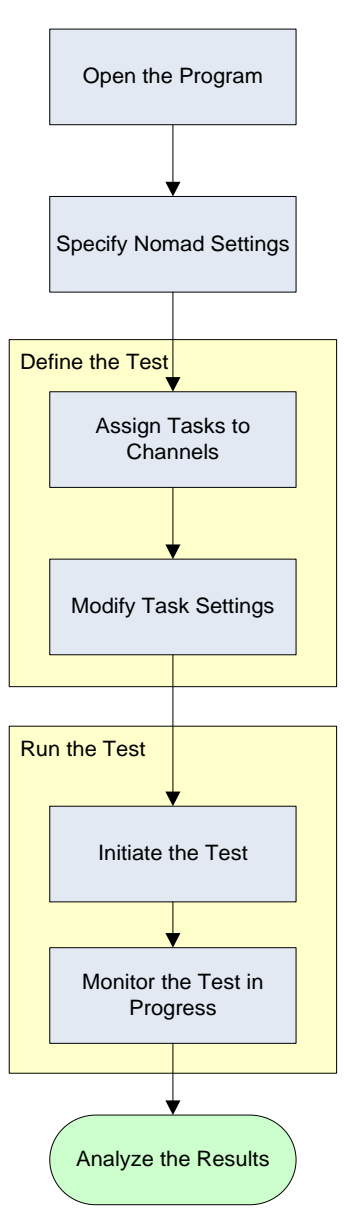

**Figure 3-1 - Nomad Application Workflow**

## <span id="page-17-0"></span>**4 Specifying Nomad Settings**

Prior to first use, Nomad must be configured with user preferences. Configuring the program consists of:

- [Specifying General Settings](#page-18-0)
- [Specifying GPS / Time Settings](#page-19-0)
- [Specifying Call Performance Settings](#page-21-0)
- [Specifying Voice Quality Settings](#page-25-0)
- [Specifying Email Campaign Settings](#page-29-0)

Each of these configuration options is accessible from the Nomad **Settings** tab.

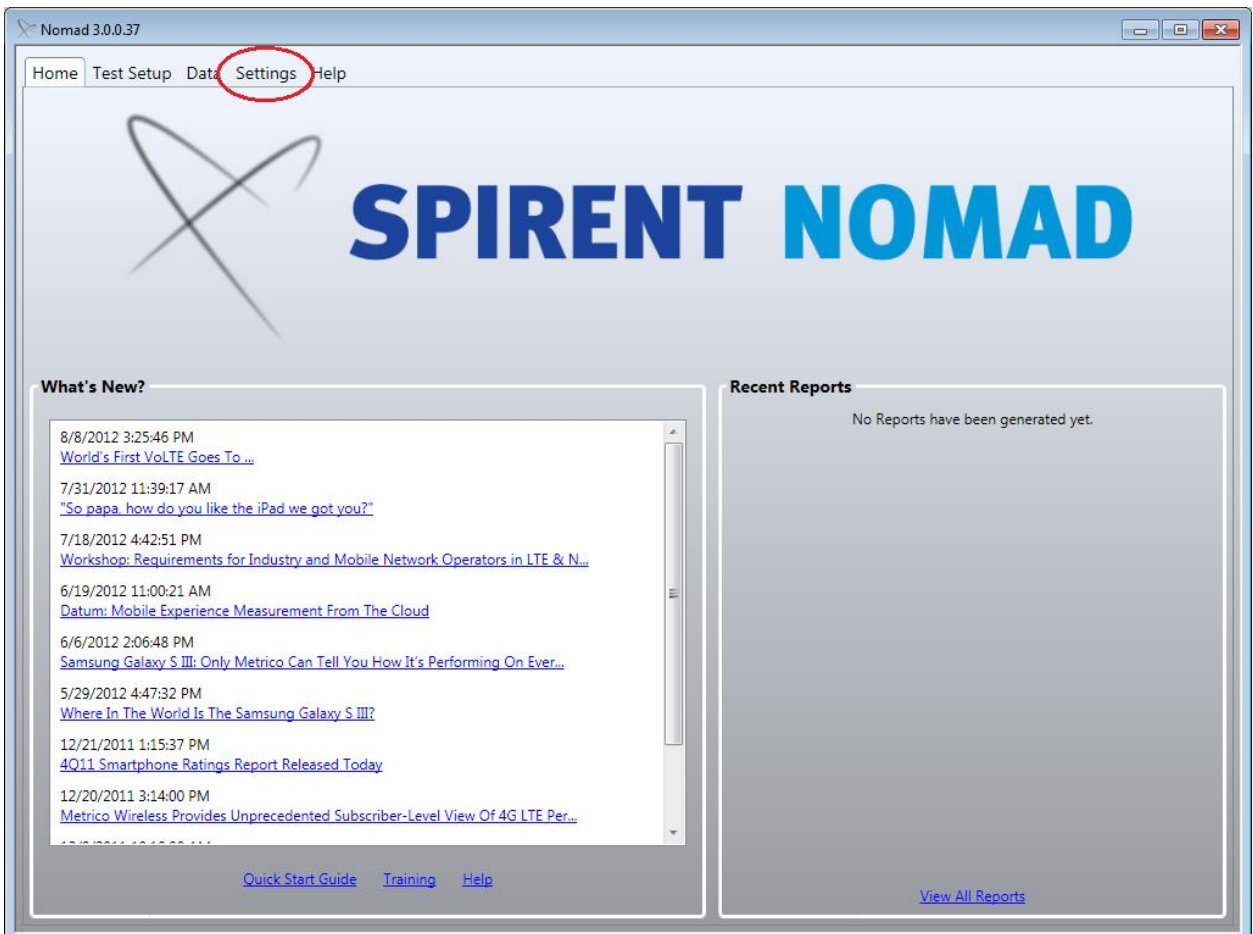

**Figure 4-1 – Locating the Nomad Settings Tab**

## <span id="page-18-0"></span>**4.1 Specifying General Settings**

To specify general settings for Nomad on the **General** settings tab:

- Choose whether to **Check for updates** on application startup to determine whether a newer version of Nomad is available (recommended).
- Choose whether to **Check for new utilities** on application startup to check for newer versions of installed utilities and to find new utilities (recommended).
- Choose whether to **Output local time when generating reports**. If this option is left unchecked, time will be listed in UTC in Nomad output reports.
- The **Enable Remote Control via TCP socket 7072** option will be visible only to customers who have purchased this optional command set for controlling Nomad remotely via any Socket Client. This option should be selected in order to access Remote Control functionality. Remote functionality includes:
	- o Time synchronization
	- o Specification of output file name and location
	- o Starting / stopping a recording session
	- o Displaying MOS results on a remote client
- The **Require Hardware Identifiers** option, when checked, will prevent launching a test if the Hardware Identifier field on any enabled channel's Device Info dialog is not filled in.

Please contact a Spirent representative if you are interested in learning more about Nomad Remote Control.

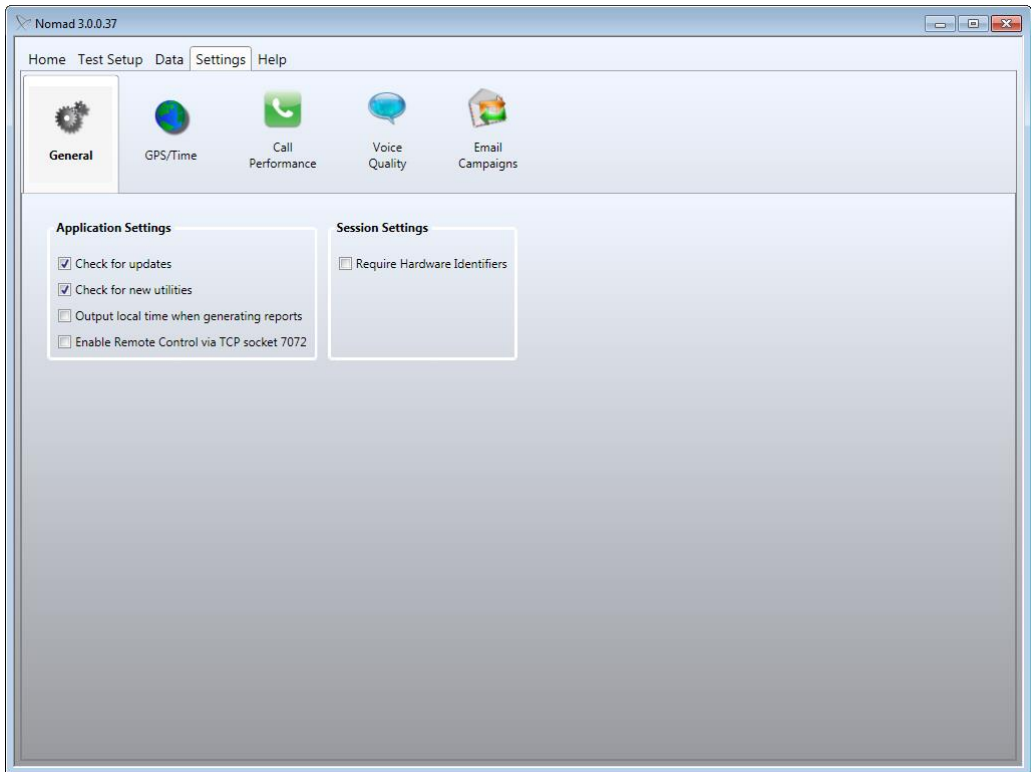

**Figure 4-2 - General Settings**

## <span id="page-19-0"></span>**4.2 Specifying GPS/Time Settings**

Specify settings related to time synchronization and GPS on the **GPS/Time** tab. The **Automatic Time Synchronization** and **GPS** areas are discussed in detail below.

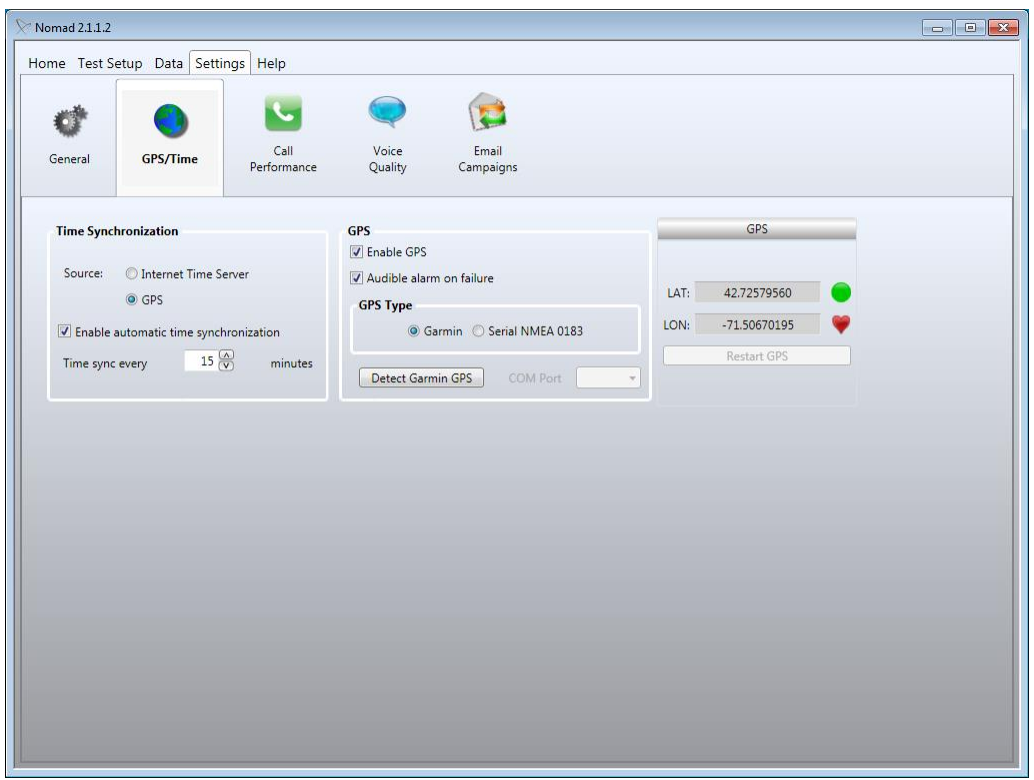

**Figure 4-3 - GPS/Time Settings**

#### <span id="page-19-1"></span>**4.2.1 Time Synchronization**

The successful use of the Nomad system is strictly dependent on consistent timing between the test laptop and the Audio or Call Server. Time synchronization is critical in the case of a Voice Quality or Mobile Terminated Call Performance campaign. To specify time synchronization options:

- Select the time synchronization **Source**. The time synchronization source is used as the method of automatic time synchronization and the first method attempted in the initial time synchronization performed prior to testing.
	- o **Internet Time Server** Nomad will synchronize the PC's clock to internet time on demand. In order to use this method, you must have a dedicated internet connection.
		- **Note:** Spirent does not recommend using this method for Voice Quality testing performed while drive testing. Substantial latency may be introduced when the internet time protocol operates in a mobile environment. If possible, use GPS synchronization in this case.
	- o **GPS** Nomad will synchronize to the appropriate server using GPS time. Spirent recommends using this time synchronization method when GPS is available, particularly in the case of Voice Quality tests performed while drive testing.
- Check **Enable automatic time synchronization** to prevent time drift in synchronization between the test laptop and the Voice or Call Server. This option requires that you have access to the time synchronization source (internet or GPS) during testing.
- Set the period between time synchronization updates in minutes. Spirent recommends setting this to 5 minutes for frequent updates. Note that time synchronization during testing has no impact on data collection or performance.

#### <span id="page-20-0"></span>**4.2.2 GPS Settings**

Nomad can record GPS information during testing. Location information may be used to display data testing results graphically in MapInfo<sup>TM</sup> and similar mapping applications (see Section 8.4). GPS may also be used as the Time Synchronization method as described in [Section 4.2.1.](#page-19-1) To capture GPS information with Nomad:

- Connect the GPS device and enable the device to acquire a signal.
- In the **GPS** area of the **GPS/Time** dialog, confirm that the **Enable GPS** box is selected.
- If desired, enable the **Audible alarm on failure** of the GPS.
- Select the **GPS Type** as **Garmin** or **Serial NMEA0183** (for DeLorme or any device that supports this standard). For a serial device, select the corresponding **COM Port**.

If available, live GPS data will be displayed here:

- The current latitude and longitude are displayed.
- The **GPS FIX** status is given by the colored circle in this area. Hover over the circle for the status tooltip. The status is provided as **NO FIX**, **2-D DIFF**, **3-D** or **3-D DIFF**. **DIFF** status refers to a lock on differential GPS sensors, providing a slightly more accurate location reading than standard GPS.
- The **blinking heart** indicates that Nomad is receiving messages from the GPS. The heart blinks each time a GPS message is received.
- The **yellow triangle indicates that an error has occurred. Click the Restart GPS** button to activate (in some cases it may be necessary to click this button twice).

## <span id="page-21-0"></span>**4.3 Specifying Call Performance Settings**

Specify settings related to Call Performance testing on the **Call Performance** tab. The different areas of this tab are discussed in detail below.

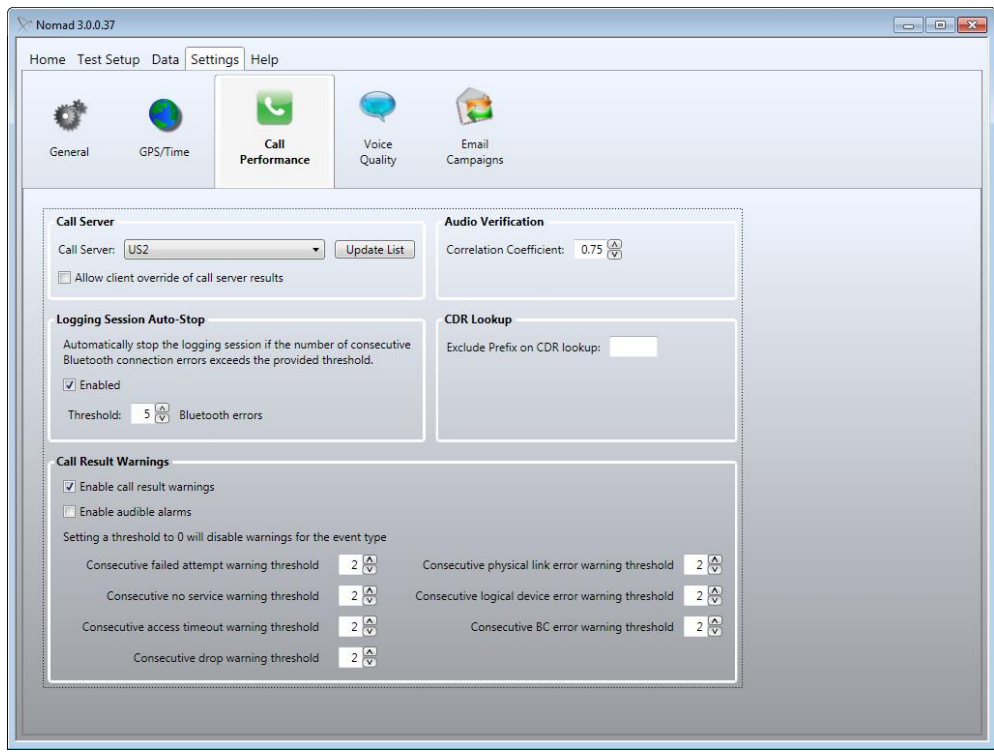

**Figure 4-4 - Call Performance Settings**

#### <span id="page-21-1"></span>**4.3.1 Call Server**

In the **Call Server** area, select the geographically relevant **Call Server**. By dialing and receiving calls, and by collecting and storing call record information, the Call Server facilitates both Mobile Originated and Mobile Terminated call performance sequences.

The **Allow client override of call server results** option was implemented for a small group of international customers facing an unreliable landline infrastructure. This option should be left unchecked unless otherwise instructed by the Spirent Product Support Team.

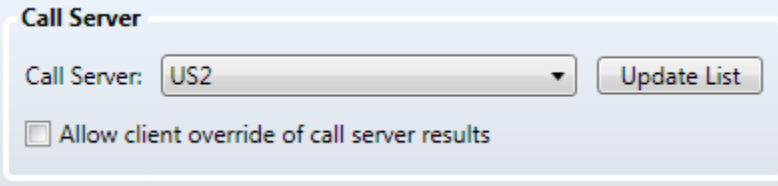

**Figure 4-5 - Call Server Area**

#### <span id="page-22-0"></span>**4.3.2 Logging Session Auto-Stop**

Spirent provides the ability to automatically stop the entire logging session if the number of consecutive Bluetooth connection errors on any test device exceeds the provided threshold. This check ensures that a user does not conduct an extended test using a non-functioning device, possibly invalidating results for the entire test array. To configure **Logging Session Auto-Stop**:

- Choose whether to enable this functionality (recommended).
- Set the **Threshold** for the number of consecutive Bluetooth errors which constitutes stopping a test.

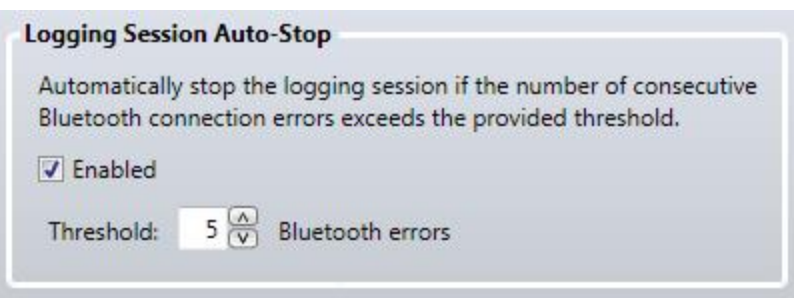

**Figure 4-6 - Logging Session Auto-Stop Area**

#### <span id="page-22-1"></span>**4.3.3 Audio Verification**

Nomad provides Audio Verification data for Call Performance tasks by determining the correlation value of audio sent to the Call Server from the test mobile and audio echoed back. The correlation coefficient is a threshold at which audio will be considered matching. This number should remain unchanged, unless directed by Spirent.

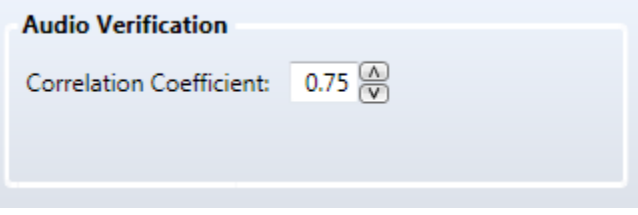

**Figure 4-7 - Audio Verification Area**

#### <span id="page-22-2"></span>**4.3.4 CDR Lookup**

In the CDR Lookup area, select the part of the dialed number (from the viewpoint of the call server that Nomad is calling) that should be excluded when Nomad contacts the call server to retrieve Call Detail Records.

This is an advanced setting that can be used when the Call Performance testing is performed in one country and the call server resides in another – the Caller ID of the device that is calling the call server can under certain circumstances look different than the number that was dialed. The CDR Lookup setting can be used to indicate that prefixes (international dialing prefixes or similar) should be excluded when matching telephone numbers for uplink score retrieval.

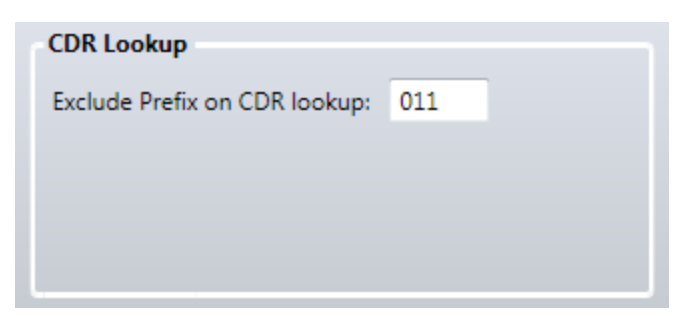

**Figure 4-8 – CDR Lookup area**

#### <span id="page-24-0"></span>**4.3.5 Call Result Warnings**

Select whether or not to **Enable call result warnings** and to **Enable audible alarms** for these warnings. Warnings will occur when the consecutive number of events exceeds the user-defined threshold for each of these event types:

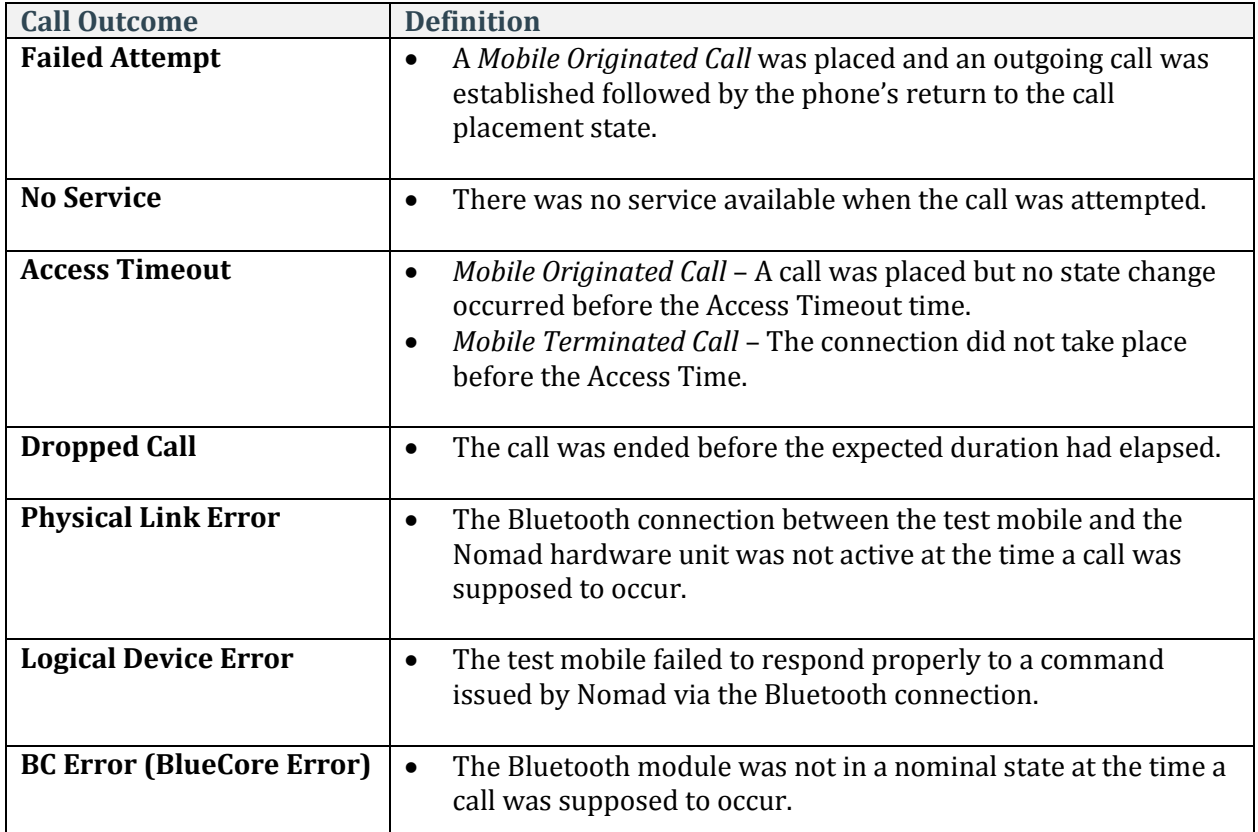

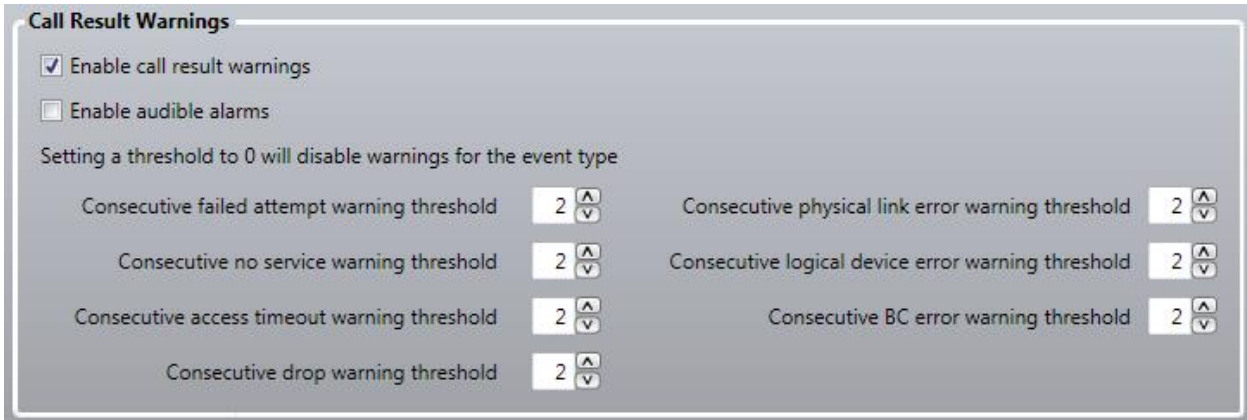

**Figure 4-9 - Call Result Warnings Area**

## <span id="page-25-0"></span>**4.4 Specifying Voice Quality Settings**

Specify settings related to Voice Quality testing on the **Voice Quality** tab. The different areas of this tab are discussed in detail below.

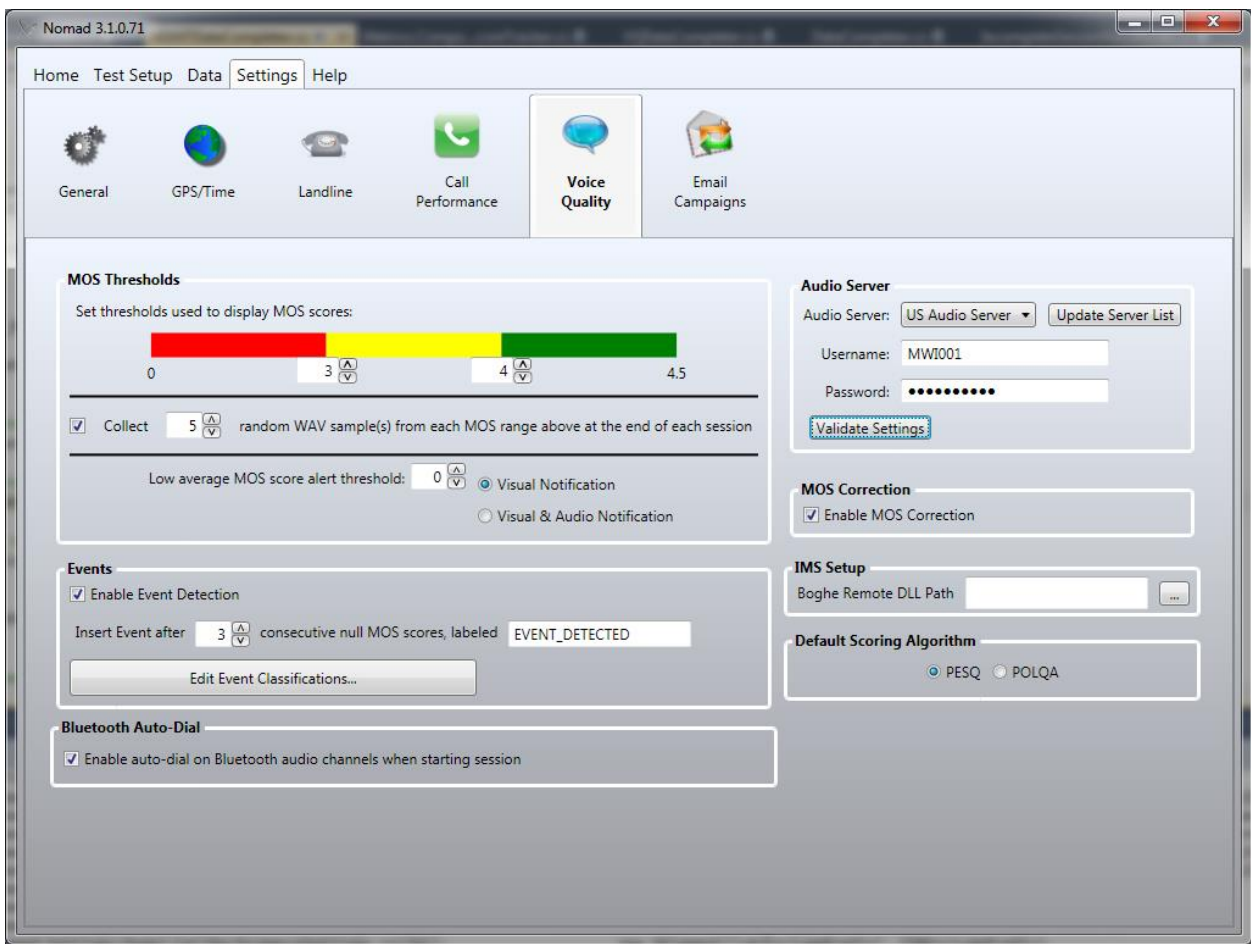

**Figure 4-10 - Voice Quality Settings**

#### <span id="page-25-1"></span>**4.4.1 MOS Thresholds**

Use the settings in the MOS Thresholds area to customize data views according to local performance criteria:

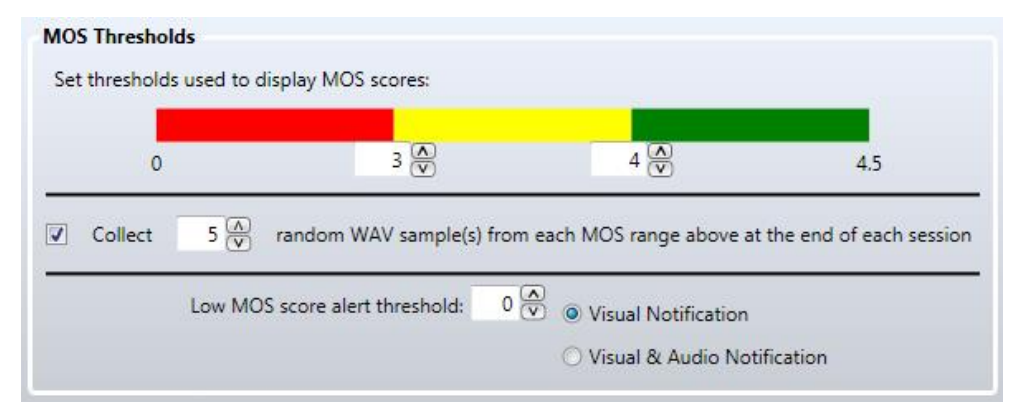

**Figure 4-11 - MOS Thresholds Area**

- Use the **Color Bar** to set the thresholds that determine **Great (green)**, **Good (yellow)** and **Bad (red)** voice quality performance.
- Check **Collect X random WAV sample(s) from each MOS range above at the end of each session** to set aside a random sample of audio files within each MOS performance range. This allows the audible verification of **Great**, **Good** and **Bad** audio samples at the conclusion of the test. See Section 8.5 for detailed information on collecting random audio sample files.
- Set the **Low MOS score alert threshold** to a MOS value between 0 and 4.5. When a MOS reading falls below this threshold, Nomad will present either a **Visual Notification** or **Visual & Audio Notification** to the user. Effectively disable this functionality by setting the **Low MOS score alert threshold** to 0.

#### <span id="page-27-0"></span>**4.4.2 Events**

Events that occur during a test session complement voice quality to provide an overall indication of handset performance. Nomad provides the ability to note events of interest on both a per-channel and per-cycle basis during voice quality testing. Nomad also provides the ability to automatically detect a sequence of null MOS values, often indicative of a dropped call.

- Select **Enable Event Detection** to automatically detect and log null MOS events.
- Select the number of consecutive null MOS scores that constitute a **Null MOS Event** and customize the label for this event.
- Select the **Edit Event Classifications** button to specify custom **Event Classifications** by event names. These events must be manually recorded in the **Events** tab of the **MOS Trends Window** upon occurrence during testing. Se[e Section 7.2](#page-74-2) for more information about event logging and event detection during **Voice Quality** testing.

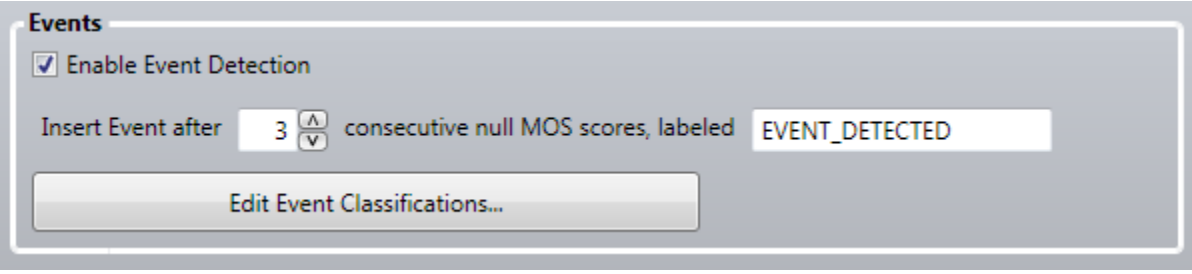

**Figure 4-12 - Events Area**

#### <span id="page-27-1"></span>**4.4.3 Bluetooth Auto-Dial**

Check **Enable auto-dial on Bluetooth audio channels when starting session** to allow Nomad to automatically dial the audio server for channels connected using Bluetooth. Spirent recommends that international users dialing a non-US audio server should disable this option as local dialing conventions may be best handled manually.

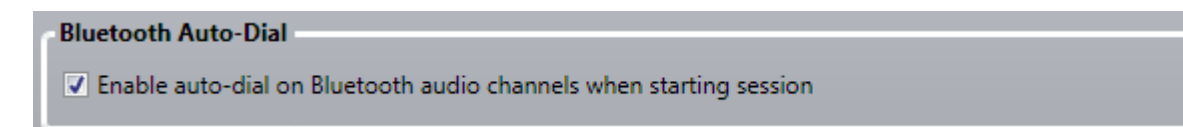

**Figure 4-13 - Bluetooth Auto-Dial Area**

#### <span id="page-28-0"></span>**4.4.4 Audio Server**

The Audio Server facilitates voice quality testing by answering calls, sending and recording .WAV files, storing the recorded .WAV files and handling uplink data collection. The Audio Server is an extremely high quality Interactive Voice Response (IVR) service provided by Spirent Communications to answer calls, send and record speech, and store the recorded samples for access to uplink results.

In this area:

- Select the geographically relevant **Audio Server**.
- Enter your Audio Server **Username** and **Password**.
- **Validate Settings** to ensure that the settings are correct for access throughout the test process.

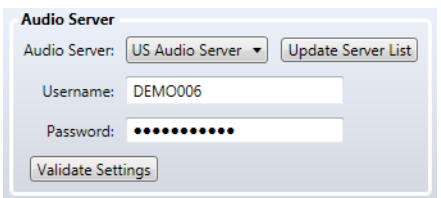

**Figure 4-14 - Audio Server Area**

#### <span id="page-28-1"></span>**4.4.5 MOS Correction**

Invalid MOS scores, such as those obtained by comparing an empty .WAV file to a reference file, may drastically skew performance statistics. Invalid MOS values may also be obtained when DTMF (push-button) tones are audible in the recorded speech sample. Selecting **Enable MOS Correction** prevents invalid MOS scores from being reported. This option is enabled by default.

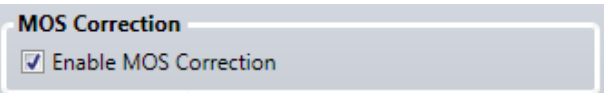

**Figure 4-15 - MOS Correction Area**

#### <span id="page-28-2"></span>**4.4.6 IMS Setup**

This setting is currently inapplicable to most users. It is utilized for configuring a local IMS client that will act as the server side in Voice Quality testing. For users configuring the local IMS client, this field should point to the boghe-remote.dll that is located on the Nomad system. This feature is part of the CS8 Nomad lab integration. For more information please contact your Spirent Sales representative.

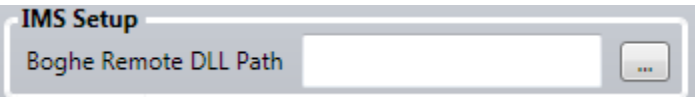

#### <span id="page-29-0"></span>**4.4.7 Default Scoring Algorithm**

This setting controls the default scoring algorithm for each new voice quality task added to a Nomad channel. Either PESQ or POLQA may be selected. See  $\Delta$ ppendix E for an introduction to POLQA including a comparison between PESQ and POLQA.

The default scoring algorithm may be overridden for any individual task when modifying the task settings.

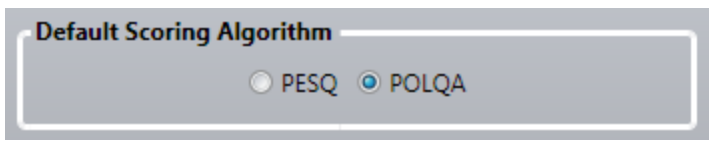

**Figure 4-16 - Default Scoring Algorithm Area**

## <span id="page-29-1"></span>**4.5 Specifying Email Campaign Settings**

An e-mail campaign may be launched during a Voice Quality or Call Performance task to test Multi-RAB performance. An e-mail campaign tests whether e-mail sent to a phone during a call disrupts performance as compared to phones not receiving e-mail. Email campaign settings are specified from the **Email Campaigns** tab.

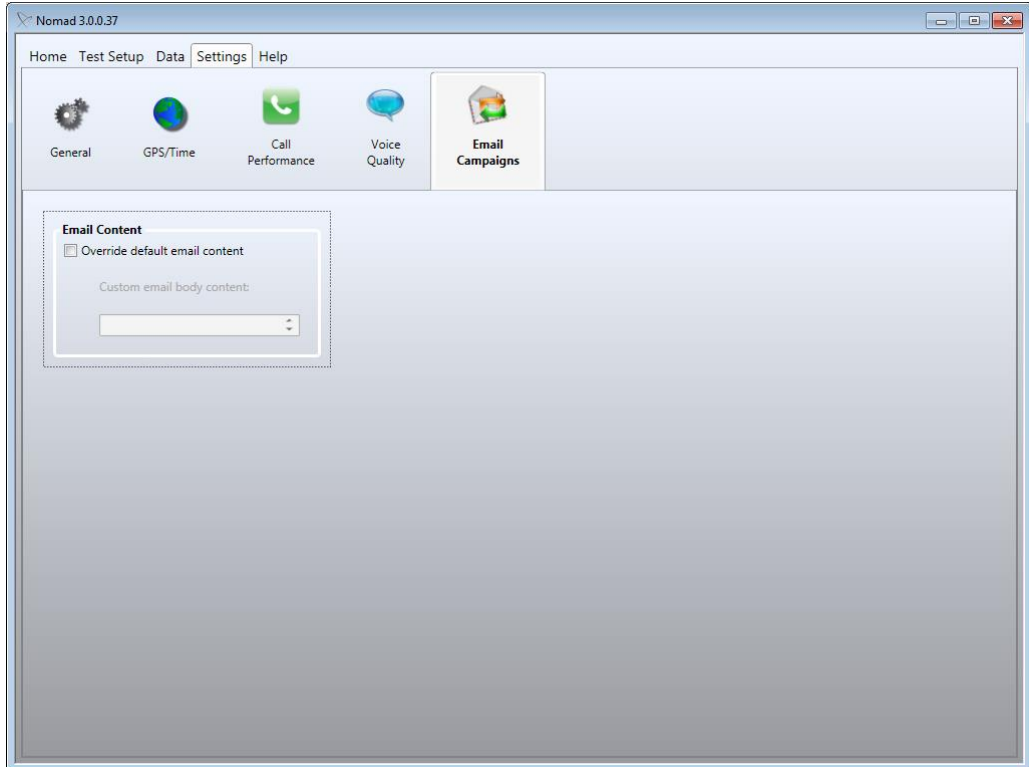

**Figure 4-17 - Email Campaign Settings**

 Check the **Override default email content** box to specify the content of the body of the emails to be sent to the phone during an email campaign. If this box is left unchecked, Spirent will automatically generate the content for the messages sent in the email campaign.

## <span id="page-31-0"></span>**5 Defining a Test**

Nomad provides testing flexibility with a fully configurable Test Setup utility. Users may customize the type of task to be performed on each test channel (per availability based on licensing) as well as task details. When defining a test it is necessary to:

- [Assign tasks to channels](#page-32-0)
- [Modify task settings](#page-34-1)
- [Save test settings](#page-52-0)

All test definition options are available from the **Test Setup** tab and are discussed in the following sections. This chapter provides an introduction to the Nomad Test Setup interface. For instructions on configuring specific types of tests, see Chapter 9 - Voice Quality Configuration Options and Chapter 10 – Call Performance Configuration Options.

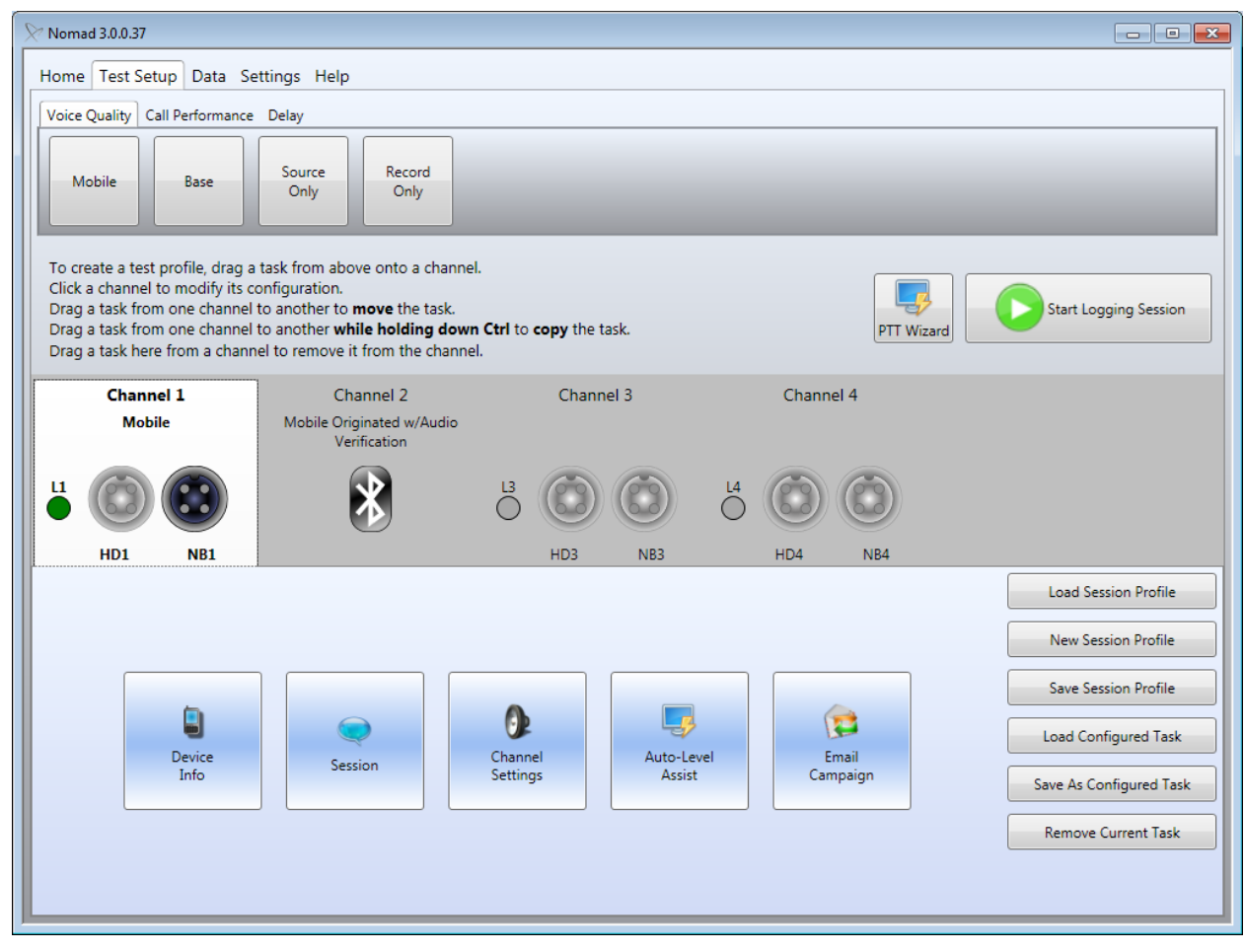

**Figure 5-1 - Test Setup Tab**

## <span id="page-32-0"></span>**5.1 Assigning Tasks to Channels**

Three different methods are available for assigning a new task to a channel:

- 1. Drag and drop any **Voice Quality Task** or **Call Performance Task** onto an available **Test Channel**.
- 2. Right-click on an individual channel and select **Add Task**. Then select the type of task to add from the sub-menu.
- 3. Right-click on a task name and select the channel(s) to apply to.

Repeat the selected process for all channels to be active during testing.

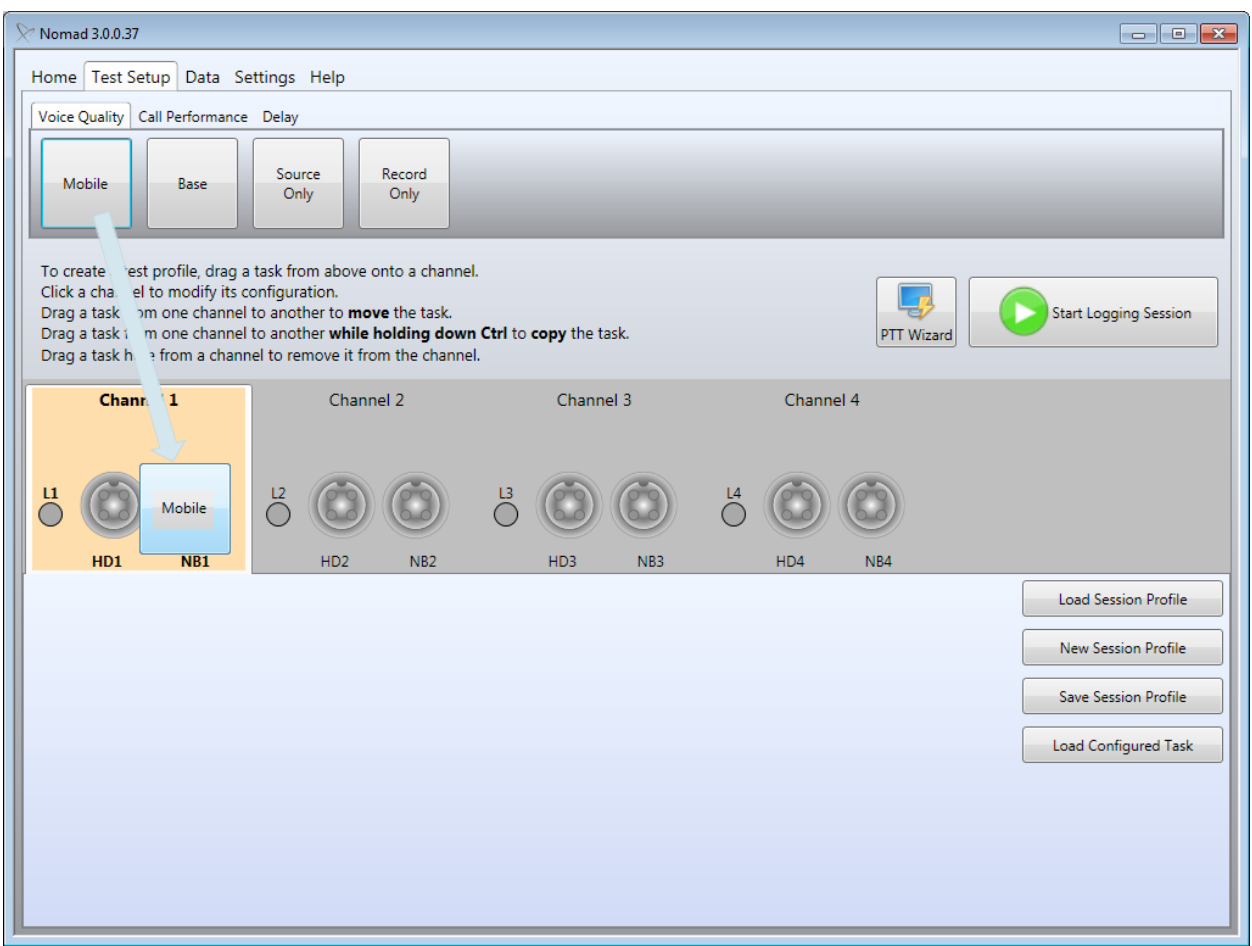

**Figure 5-2 - Dragging a Task to a Test Channel**

The task types available for selection are arranged on three different tabs:

- Voice Quality
- Call Performance
- Delay

Once a task has been assigned to each desired channel, continue to **Section 5.2** to modify the task settings.

#### <span id="page-33-0"></span>**5.1.1 Voice Quality Tasks**

The following voice quality task types are available for selection:

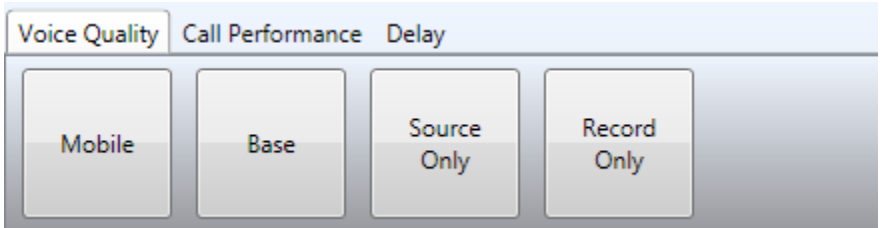

**Figure 5-3 - Voice Quality Task Types**

- Mobile
	- o The test device on a **Mobile** channel serves as the downlink device in the mobile communication path. This option is used for:
		- Standard bi-directional testing using the Audio Server. (See Section 9.2)
		- One of the test handsets in a bi-directional Mobile-to-Mobile test scenario (the other handset will be set as a Base). (See Section 9.3)
		- One of the test handsets in a bi-directional Remote Unit test scenario (the other handset will be set as a Base). (See **Section 9.4**)
		- A mobile acting as the downlink device in a test using the Landline Module. (See Section 9.5)
- Base

 $\circ$  The test device on a Base channel serves as the uplink device in the mobile communication path. This option should be selected for:

- One of the test handsets in a bi-directional Mobile-to-Mobile test scenario (the other handset will be set as a Mobile). (See Section 9.3)
- One of the test handsets in a bi-directional Remote Unit test scenario (the other handset will be set as a Mobile). (See Section 9.4)
- The uplink end of a Landline Module test. (See Section 9.5)
- Source Only
	- $\circ$  Select this option to perform uplink testing only. With this setting, Nomad will send speech every ten seconds but will not record anything. This setting can be used to shorten the test cycle time in the event that only uplink data is required.
- Record Only
	- $\circ$  Select this option to perform downlink testing only. With this setting, Nomad will record speech every ten seconds but will not source speech. This setting can be used to shorten the test cycle time in the event that only downlink data is required.

#### <span id="page-33-1"></span>**5.1.2 Call Performance Tasks**

The following call performance task types are available for selection:

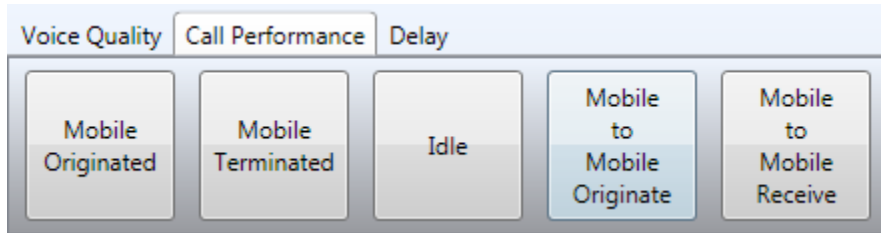

**Figure 5-4 - Call Performance Task Types**

#### **Mobile Originated**

- o The mobile test device makes calls to the Call Server for call control testing. (See Section 10.1)
- **Mobile Terminated**
	- o The Call Server makes calls to the test mobile for call control testing. (See Section 10.2)
- **Idle**
	- $\circ$  The test device makes no calls. This type of task only reports changes in signal strength and battery level.
- **Mobile to Mobile Originate**
	- $\circ$  This device makes calls to a receiving test device on another channel or on a remote unit. This option allows for call control testing without a call server. (See Section 10.3)
- **Mobile to Mobile Receive**
	- o This device receives calls from an originating test device on another channel or on a remote unit. This option allows for call control testing without a call server. (See Section 10.3)

#### <span id="page-34-0"></span>**5.1.3 Delay Task**

One task type is available on this tab.

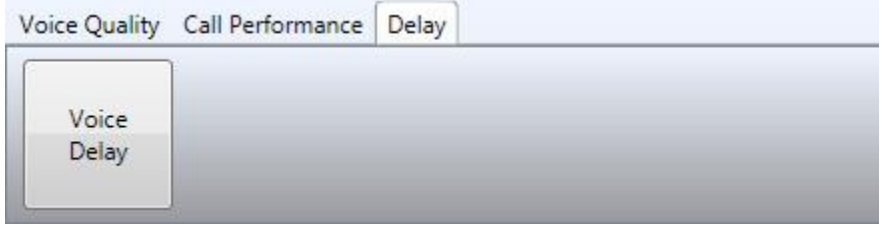

**Figure 5-5 - Delay Task Type**

- <span id="page-34-1"></span> **Voice Delay**
	- $\circ$  This task allows for precise measurement of speech delay between two mobile devices connected to the same Spirent ME unit. The measurement includes delay introduced by both handsets and the time it takes to traverse the network. (See Section 9.10)

## <span id="page-35-0"></span>**5.2 Modifying Task Settings**

Each assigned task must be configured with specific task settings. Click any available channel to modify its configuration. Different types of settings area available for different task types. Each Task Settings dialog is detailed in the sections below, including minor differences in content for different task types:

- [Device Info](#page-35-1)
- [Session](#page-36-0)
- [Channel Settings](#page-39-0)
- [Call Campaign](#page-42-0)
- [Email Campaign](#page-49-0)
- [Auto-Level Assist](#page-45-0)
- [Bluetooth Connection](#page-50-0)
- [Reconnect All Bluetooth Channels](#page-51-0)

#### <span id="page-35-1"></span>**5.2.1 Device Info**

The fields in the **Device Info** dialog provide optional metadata for the session log file and help identify the test devices in session outputs. All fields in this dialog are optional:

- **Make** The test device manufacturer.
- **Model** The test device model name.
- **Role** The role this device plays in the current test (i.e. "Reference", "DUT", etc.).
- **Hardware Identifier** The device's serial number (i.e. "ESN", "IMEI", etc.).
- **Adapter** If an adapter was needed to interface to Nomad, note the model used here.

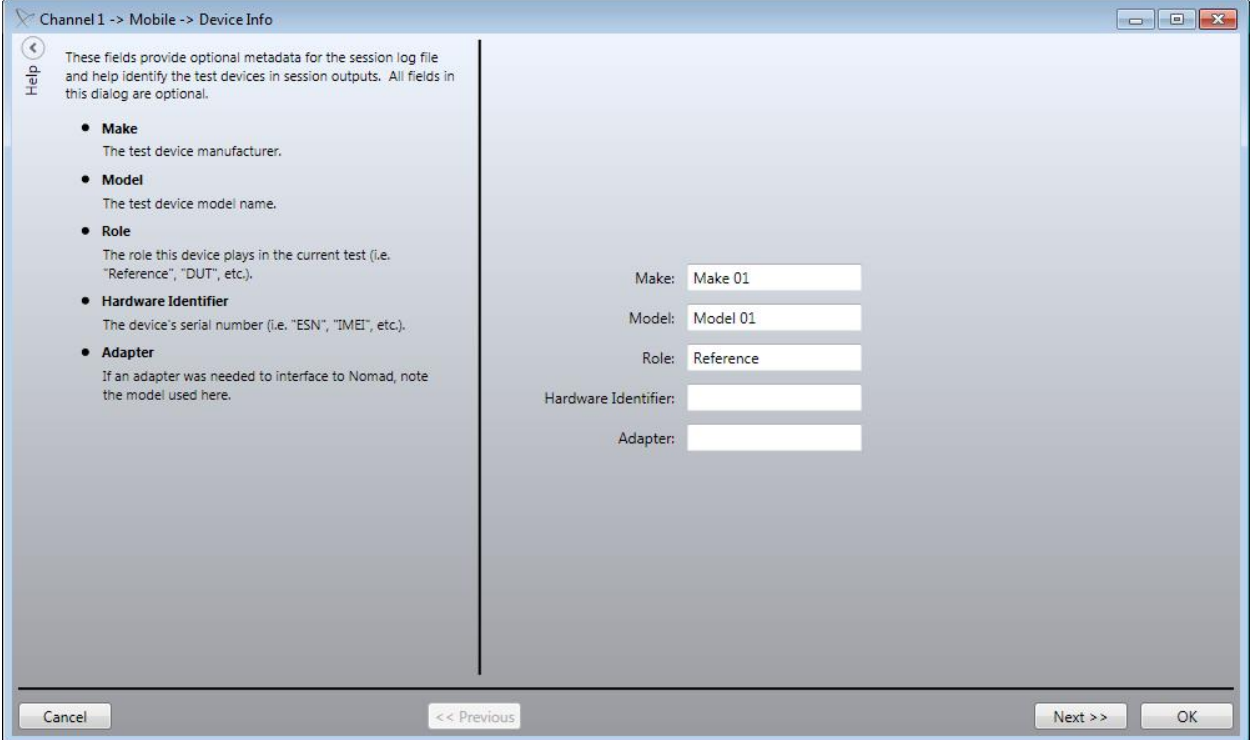

**Figure 5-6 - Device Info Dialog**
## <span id="page-36-0"></span>**5.2.2 Session**

The fields in the **Session** dialog specify connection settings for a **Voice Quality Task**. This dialog is not used for **Call Performance Tasks**. Some settings available in this dialog depend on the type of **Voice Quality Task** to be performed:

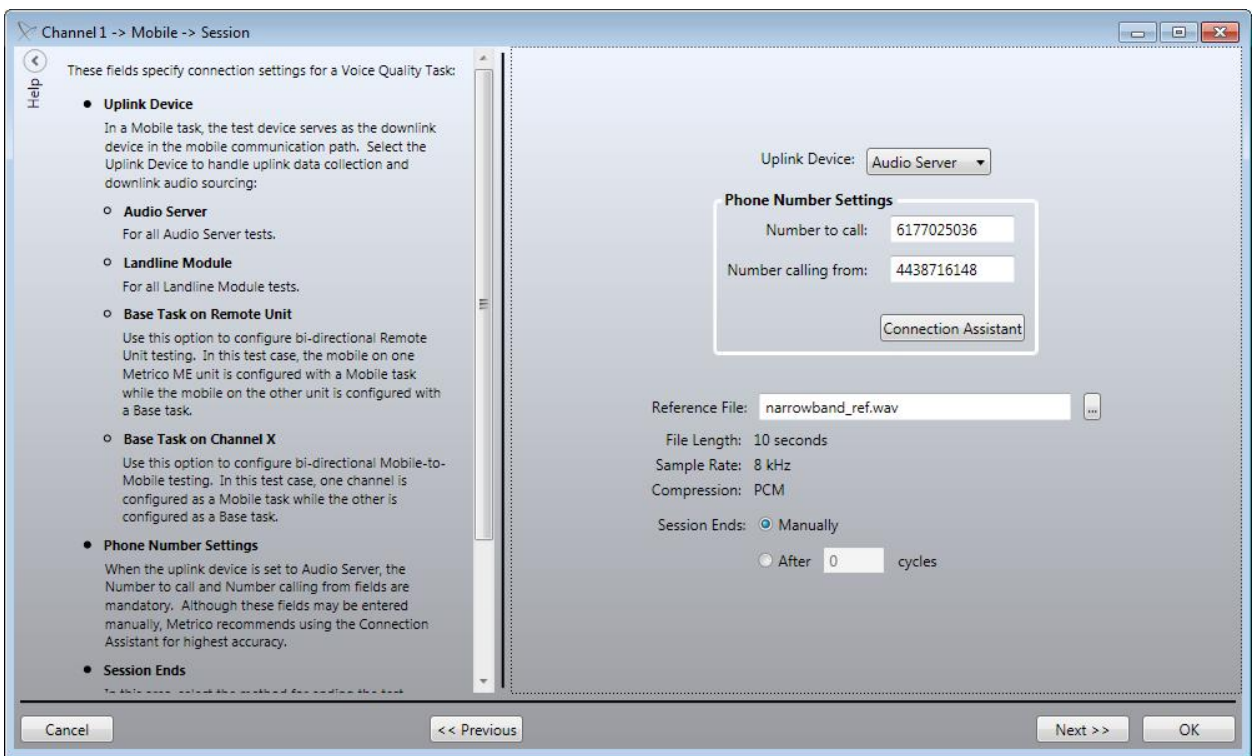

**Figure 5-7 - Session Dialog**

- **Device Selection Area** Any Nomad **Voice Quality Task** is dependent on the transmission of speech between two communication nodes. In each task type, one node will be the mobile device connected to the Spirent ME hardware unit. The other end of the communication path may be selected for the task at hand:
	- o **Uplink Device**  In a **Mobile** task, the test device serves as the downlink device in the mobile communication path. Select the **Uplink Device** to handle uplink data collection and downlink audio sourcing:
		- **IMS Client** Testing utilizing a local IMS Client as the uplink device. This feature is part of the CS8 Nomad lab integration. For more information please contact your Spirent Sales representative. (See section for [5.2.2.1](#page-39-0) more information)
		- **Audio Server** For all Audio Server tests.
		- **Landline Module** For all Landline Module tests.
		- **Base Task on Remote Unit** Use this option to configure bi-directional Remote Unit testing. In this test case, the mobile on one Spirent ME unit is configured with a **Mobile** task while the mobile on the other unit is configured with a **Base** task.
		- **Base Task on Channel X** Use this option to configure bi-directional Mobile-to-Mobile testing. In this test case, one channel is configured as a **Mobile** task while the other is configured as a **Base** task.
- o **Downlink Device**  In a **Base** task, the test device serves as the uplink device in the mobile communication path. Select the **Downlink Device** to handle downlink data collection and uplink audio sourcing.
	- **Mobile Task on Remote Unit** Use this option to configure bi-directional Remote Unit testing. In this test case, the mobile on one Spirent ME unit is configured with a **Mobile** task while the mobile on the other unit is configured with a **Base** task.
	- **Mobile Task on Channel X** Use this option to configure bi-directional Mobile-to-Mobile testing. In this test case, one channel is configured as a **Mobile** task while the other is configured as a **Base** task.
- o **Recording Device**  In a **Source Only** task, only uplink testing is performed for that channel. Select the **Recording Device** to capture uplink data from the test mobile.
	- **Record Only task on remote unit** Use this option to configure unidirectional Remote Unit testing. In this test case, the mobile on one Spirent ME unit is configured with a **Source Only** task while the other is configured with a **Record Only** task.
	- **Record Only task on channel X** Use this option to configure unidirectional Mobile-to-Mobile testing. In this test case, one channel is configured as a **Source Only** task while the other is configured as **Record Only**.
- o **Sourcing Device**  In a **Record Only** task, only downlink testing is performed for that channel. Select the **Sourcing Device** to source speech to the test mobile.
	- **Source Only task on remote unit** Use this option to configure unidirectional Remote Unit testing. In this test case, the mobile on one Spirent ME unit is configured with a **Source Only** task while the other is configured with a **Record Only** task.
	- **Source Only task on channel X** Use this option to configure unidirectional mobile-to-mobile testing. In this test case, one channel is configured as a **Source Only** task while the other is configured as **Record Only**.
- **Phone Number Settings**  This area appears in the **Session** dialog only for **Mobile** tasks. When the uplink device is set to **Audio Server**, the **Number to call** and **Number calling from** fields are mandatory. Although these fields may be entered manually, Spirent recommends using the **Connection Assistant** for highest accuracy. To use the **Connection Assistant**:
	- o Click the **Connection Assistant** button to start the utility.
	- o Click the **Edit Audio Server Settings** button. In the **Edit Audio Server Settings** dialog, select the **Audio Server Name** and enter the **Username** and **Password**. Click **OK** to accept the changes.

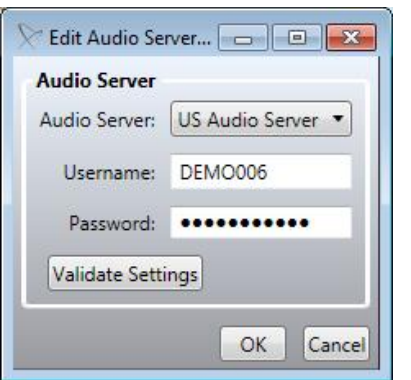

#### **Figure 5-8 – Edit Audio Server Settings Dialog**

- o Dial the Audio Server using the handset to be connected to this channel. The handset does not need to be connected at this time.
- o All active calls to the Audio Server will be represented in the **Connection Assistant** drop-down window using the **{4 Digit DNIS}-{10 Digit ANI}** convention:
	- **{4 Digit DNIS}** –The last four digits of the Audio Server phone number called by the mobile.
	- **{10 Digit ANI}** The phone number of the mobile being tested.
- o If the test handset does not appear in the list, use the **Refresh** button to update. It may take up to one minute for the handset to appear.
- o Use the drop-down to select the correct number combination from the list.
- o Click **OK**.

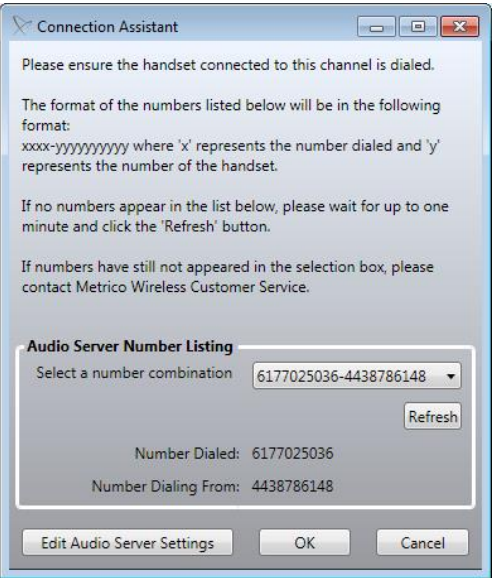

**Figure 5-9 - Connection Assistant**

- o The **Number to call** and **Number calling from** fields will be populated based on your selection, removing the risk of manually entering this information incorrectly.
- o **Note:** Spirent strongly recommends that international users outside of North America use the Connection Assistant to ensure that phone numbers are entered in the correct format.

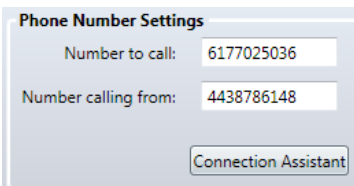

**Figure 5-10 – Phone Number Settings Populated by the Connection Assistant**

- **Reference file**
	- $\circ$  This setting controls the reference file to be used for this voice quality task. This is an advanced setting which, when changed from the default value, will not work with any of Spirent's default call servers, only when a corresponding 'base' task hase been setup up on a second Nomad unit.
- **Session Ends**  In this area, select the method for ending the test session:
	- o **Manually** The user ends the test session by pressing the **Stop** button.
	- o **After X Cycles** The session ends after the system has run through X sourcing and recording cycles.

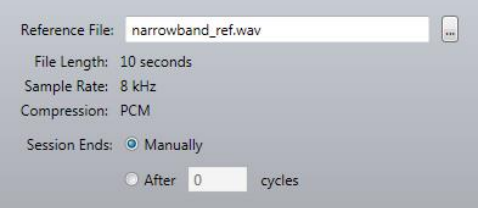

**Figure 5-11 – Reference file Settings**

## <span id="page-39-0"></span>*5.2.2.1 IMS Client Settings*

When selecting **IMS Client** as the Uplink Device, the options for configuring the IMS Client will appear along with some of the normal session options described above.

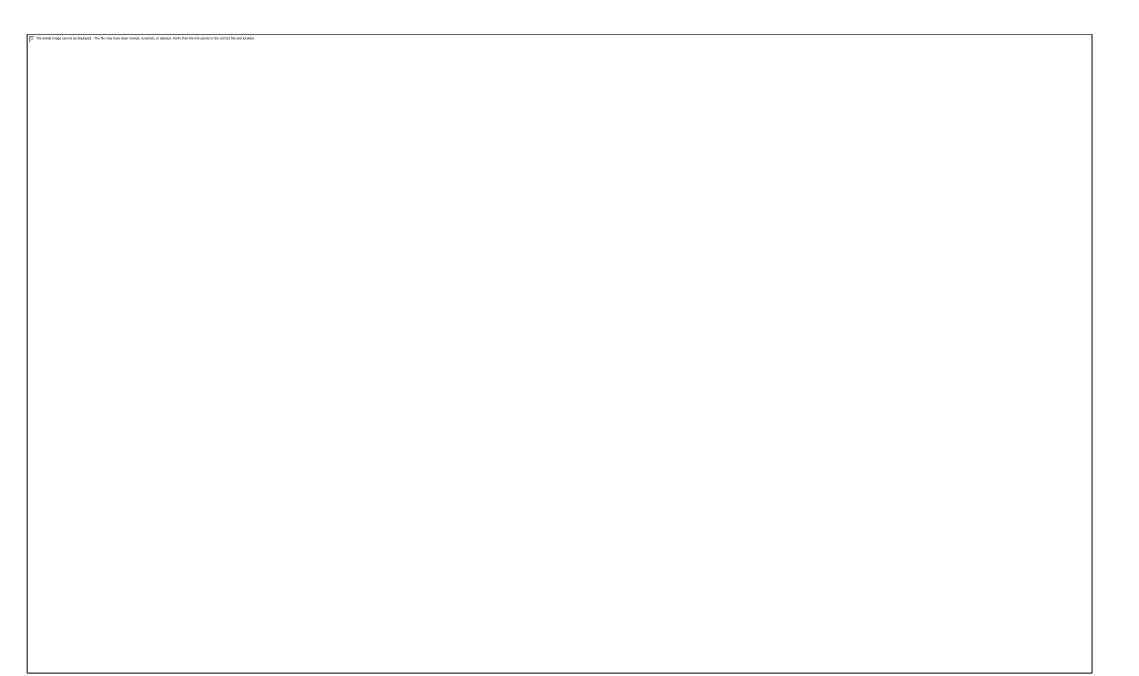

#### **Figure 5-12 – Reference file Settings**

- **IMS Server Information –** The following fields are related to the server on which the Device Under Test is registered. For more information on these settings, see the configuration of the IMS Client:
	- o **IMS Server Address**
	- o **IMS Server Port**
	- o **Public Identity**
	- o **Private Identity**
	- o **Password**
	- o **Realm**
	- o **IP Version**
	- o **Transport –** TCP or UDP
	- o **Codecs –** Select the codecs that you would like as options for the negotiated communication between the server and the client.

#### **5.2.3 Channel Settings**

The fields in the Channel Settings dialog specify connection settings for a **Voice Quality Task**. This dialog is not used for **Call Performance Tasks**.

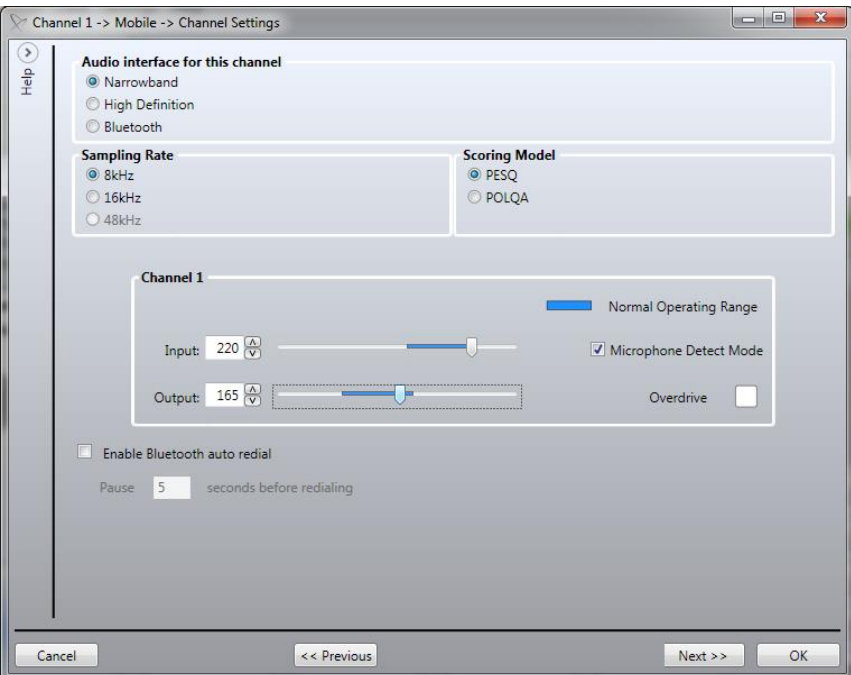

**Figure 5-13 - Channel Settings Dialog**

- **Audio interface for this channel** A Voice Quality test mobile may be connected to the
	- o Spirent ME hardware unit using either the **Analog Interface** (audio cable) or **Bluetooth Interface** (see **Section 5.2.7** for Bluetooth connection instructions)
	- o Spirent HD ME hardware unit using either **Narrowband** (audio cable on the NBx interface), **High Definition** (audio cable on the HDx interface) or **Bluetooth Interface** (se[e Section 5.2.7](#page-50-0) for Bluetooth connection instructions). Spirent HD ME hardware, for non-Bluetooth tests, has the ability to run tests with different

sampling rates per channel pairs. The channel pairs are 1&2 and 3&4. Thus, if channel 1 is set to **Narrowband**, channel 2 cannot be set to **High Definition**.

- **Sampling Rate** The Sampling rate for audio associated with this channel.
- **Scoring Model** The MOS scoring algorithm used to score audio. When the Audio interface is set to **High Definition**, Channels 1 and 2 must be set to the same scoring algorithm, and channels 3 and 4 must be set to the same scoring algorithm. Depending on the licensing and hardware combination, the following scoring/audio interface combinations are possible:
	- o PESQ Scoring Algorithm
		- For Nomad ME: The Narrowband, Wideband and Bluetooth options are available.
		- For Nomad HD ME: The Narrowband option is available through the NBx port and over the air through the Bluetooth interface.
	- o POLQA Scoring algorithm
		- For Nomad ME: The Narrowband and Wideband options are available.
		- For Nomad HD ME: The Narrowband option is available through the NBx port, the High Definition option is available through the HDx port and over the air through the Bluetooth interface.
- **Channel X** The Channel Audio area is used to manually adjust volume settings. If the **Input Level** (downlink volume) and **Output Level** (uplink volume) are known for the device on this test channel, use the sliders to set those values here. Otherwise, see [Section](#page-44-0)  [5.2.5](#page-44-0) to automatically optimize volume settings prior to testing or **Section 7.2** to manually adjust volume settings during testing.
- **Microphone Detect Mode** Enable this mode to support any handset requiring recognition of an external audio input.
- **Enable Bluetooth auto redial** This option allows Nomad to automatically redial the last number called in the case of a dropped connection.
	- o In the case of a Bluetooth connection:
		- Auto redial is available for all devices.
		- Set the **Audio Interface** to **Bluetooth**.
		- Check the **Enable Bluetooth audio redial** box and specify the number of seconds to pause before redialing.
		- With this configuration, a call that is dropped during testing will be automatically redialed.
	- o In the case of an analog connection:
		- Auto redial is available for phones which support the following options:
			- $\triangleright$  Ability to maintain an analog and Bluetooth connection simultaneously.
			- $\triangleright$  Ability to transfer from a Bluetooth connection to an analog connection.
			- $\triangleright$  Ability for the Bluetooth connection to be re-established while the phone is on the call.
		- To utilize auto redial with a qualified device:
			- $\triangleright$  Connect the test handset to the Spirent ME hardware using Bluetooth (see **Section 5.2.7** for Bluetooth connection instructions)
			- $\triangleright$  Next, attach the test handset to the same channel using an analog connection.
			- $\triangleright$  Verify that the Bluetooth connection is still active.
			- Set the **Audio interface for this channel** as **Analog**.
			- Check the **Enable Bluetooth auto redial** option.
			- Specify the number of seconds to **Pause before redialing**.

 $\triangleright$  With this configuration, a call that is dropped during testing will be redialed using the Bluetooth connection. After three cycles of silence, Nomad will then issue a command to transfer the audio from the Bluetooth to the analog connection.

## **5.2.4 Call Campaign**

The fields in the **Call Campaign** dialog are used to specify duration and sequencing of a **Call Performance Task**. This dialog is not used for **Voice Quality Tasks**. All of the fields in this dialog must be completed.

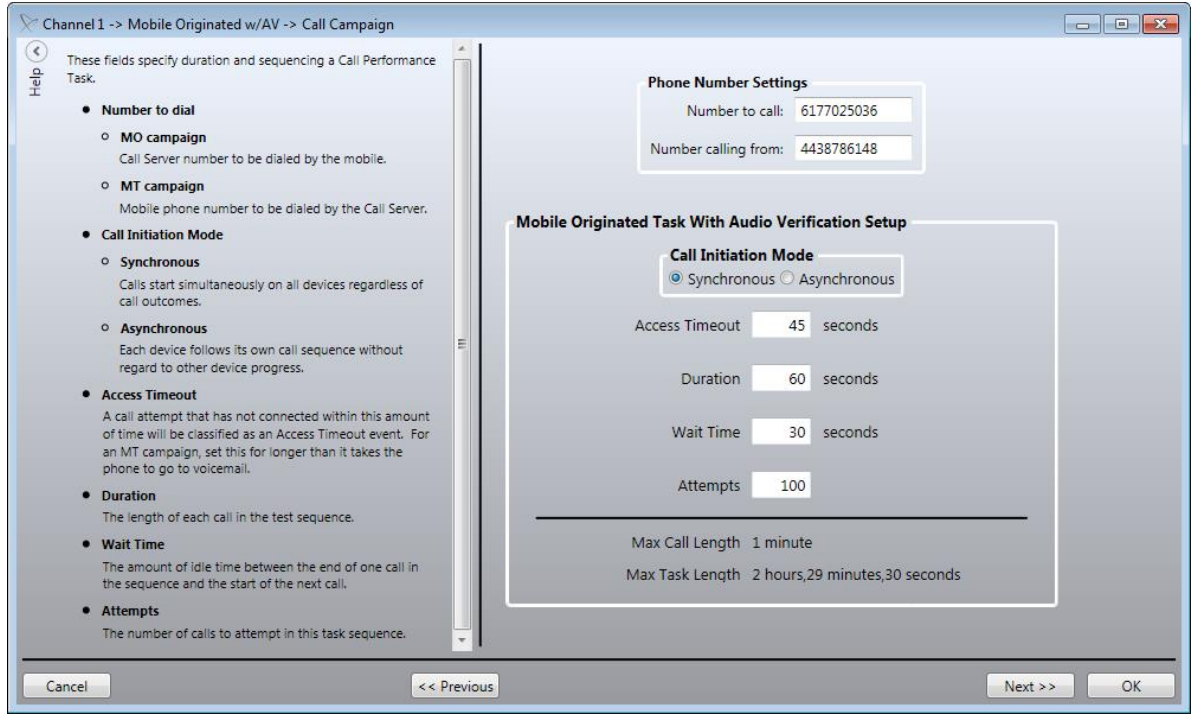

**Figure 5-14 - Call Campaign Dialog (Mobile Originated Task)**

- Enter the **Phone Number Settings**.
	- o For a **Mobile Originated** call campaign, enter the **Number to call** as the call server number provided by Spirent Communications to be dialed by the mobile, as well as the **Number calling from**.
	- o For a **Mobile Terminated** call campaign, enter the **Number to dial** as the mobile phone number to be dialed by the Call Server.
	- o For a **Mobile to Mobile Originate** task, use the drop-down to select the location of the **Receiving Device**. Enter the **Number to dial** for the receiving device.
	- o For a **Mobile to Mobile Receive** task, use the drop-down to select the location of the **Calling Device**. Enter the **Calling number** of the originating device.
- Select the **Call Initiation Mode**. The Call Initiation Mode is applicable only when the same **Call Performance Task** is applied to multiple channels during a test. This option does not apply to a Mobile-to-Mobile Call Performance task.
	- o **Synchronous Testing** Calls start simultaneously on all devices regardless of call outcomes. For example, if one device drops a call, it will remain idle until the next time all mobiles are scheduled to start a new call. Note that **Synchronous Testing** may not be maintained for Mobile Terminated call campaigns.
	- o **Asynchronous Testing** Each device follows its own call sequence without regard to other device progress. In this mode, if one device drops a call, it will wait for the specified time and then start a new call, even as the other devices continue their first call.
- <span id="page-44-0"></span> Specify the values for the task parameters. In the Mobile-to-Mobile case, these parameters will be set in the **Mobile-to-Mobile Originate** task.
	- o **Access Timeout** A call attempt that has not connected within this amount of time will be classified as an Access Timeout event.
	- o **Duration** The length of each call in the test sequence.
		- In a **Synchronous** campaign, this refers to the total attempt duration including access time and connected time.
		- In an **Asynchronous** campaign, this refers to the connected time only.
	- o **Wait Time** The amount of idle time between the end of one call in the sequence and the start of the next call.
	- o **Attempts** The number of calls to attempt in this task sequence.

## **5.2.5 Auto-Level Assist**

The **Auto-Level Assist Wizard** provides an automatic method for determining optimal downlink and uplink volume for **Voice Quality Tasks** running on mobiles connected via the analog audio interface. The **Auto-Level Assist Wizard** has no bearing on **Call Performance Tasks** or on **Voice Quality Tasks** using a Bluetooth connection. The Auto-Level Assist procedure bypasses the need for manual adjustments in determining the optimal input level (downlink volume) and output level (uplink volume) for testing.

Before beginning the Auto-Level Assist process, please take note of these guidelines recommended by and followed by Spirent staff:

- Confirm that the test mobile is in a good coverage area.
- Confirm the presence of a high-speed internet connection required for auto-calibration with the **Auto-Level Assist Wizard**.

To run the **Auto-Level Assist Wizard**:

- From the **Test Setup** tab, select the **Auto Level Assist** button found under any Voice Quality task using the Analog Audio Interface (se[e Section 5.2.3](#page-39-0) to select the **Channel Audio Interface**).
- Confirm that the Audio Server settings are correct using the **Validate Settings** button. It is not possible to continue beyond this screen until the Audio Server settings have been validated.

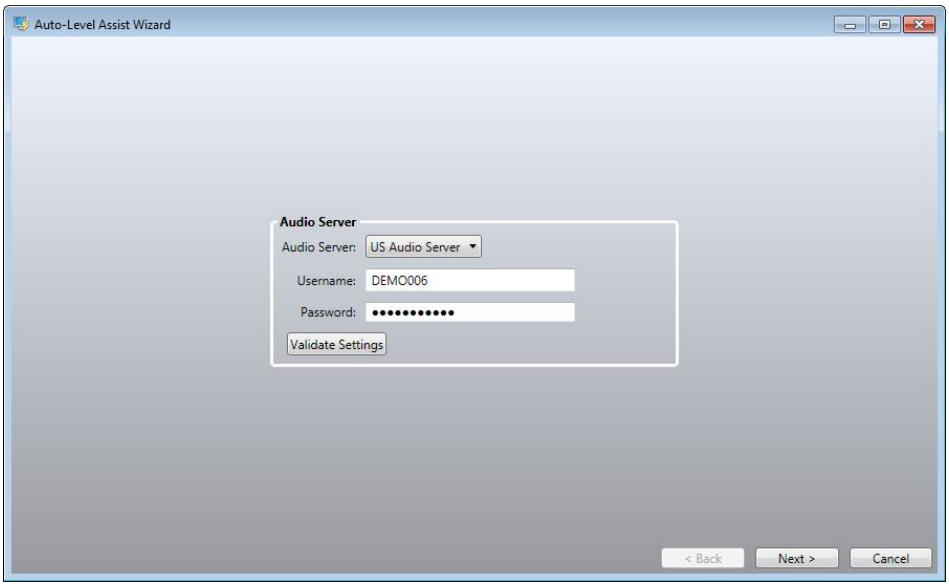

**Figure 5-15 - Auto-Level Assist Audio Server Validation**

- Click **Next** to continue.
- Confirm that the **Handset Phone #** and **Audio Server #** are correct for all channels to be optimized. Use the **Connection Assistant** for the highest accuracy when entering the phone numbers (se[e Section 5.2.2](#page-36-0) for more information on the **Connection Assistant**).
- o **Note:** Spirent strongly recommends that international users outside of North America use the **Connection Assistant** to ensure that phone numbers are entered in the correct format.
- Click **Next** to continue.

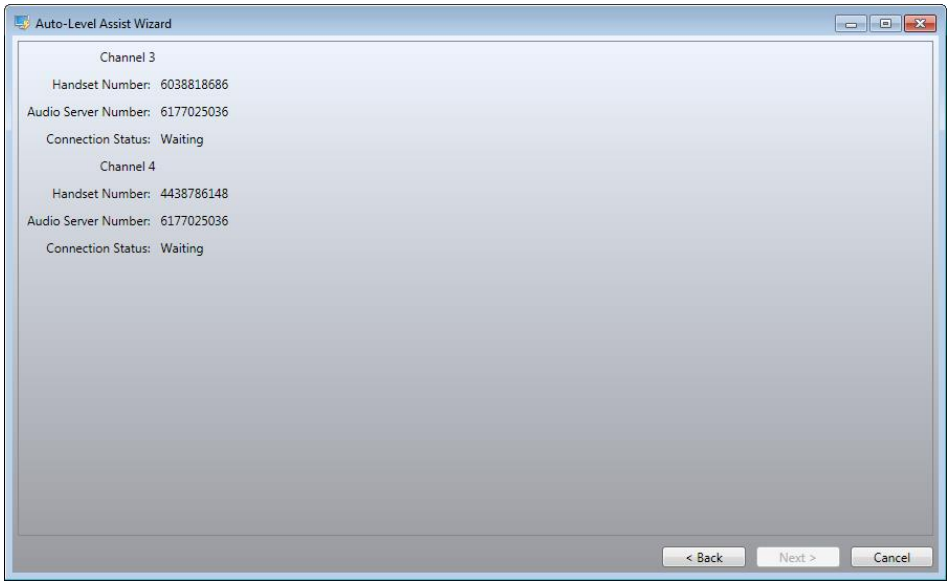

**Figure 5-16 - Auto-Level Assist Phone Number Validation**

- You will be asked whether you wish to **check for uplink connectivity** to verify communication with the server. Click **Yes** to verify.
- Place the calls on the mobile handsets and connect the handsets to the Spirent ME hardware using the audio cables. See [Section 6.3](#page-58-0) for instructions on placing calls.
- Click **Next** to continue.

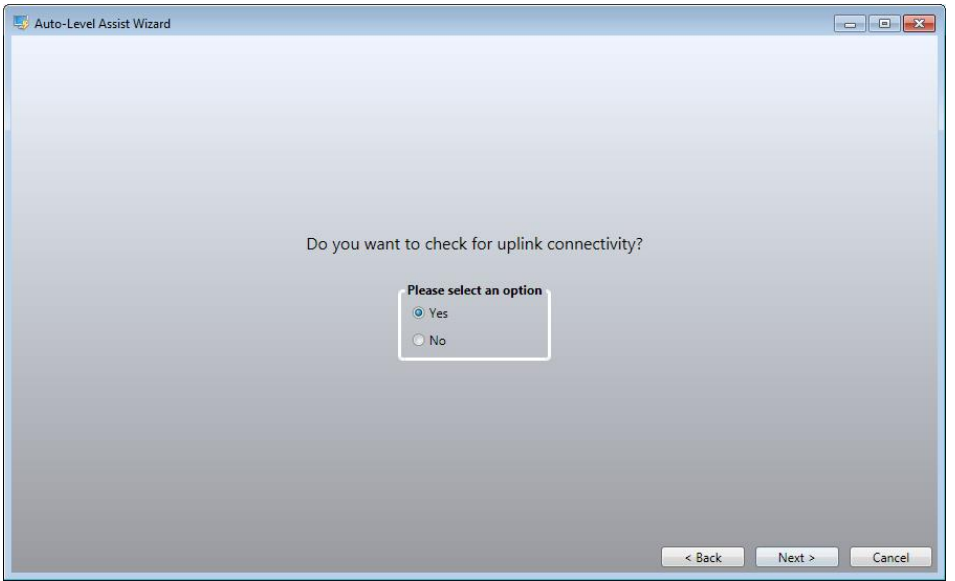

**Figure 5-17 - Auto-Level Assist Prompt to Check for Uplink**

• The system will make three attempts to contact the Audio Server. When connectivity is verified, the level assist automation will begin.

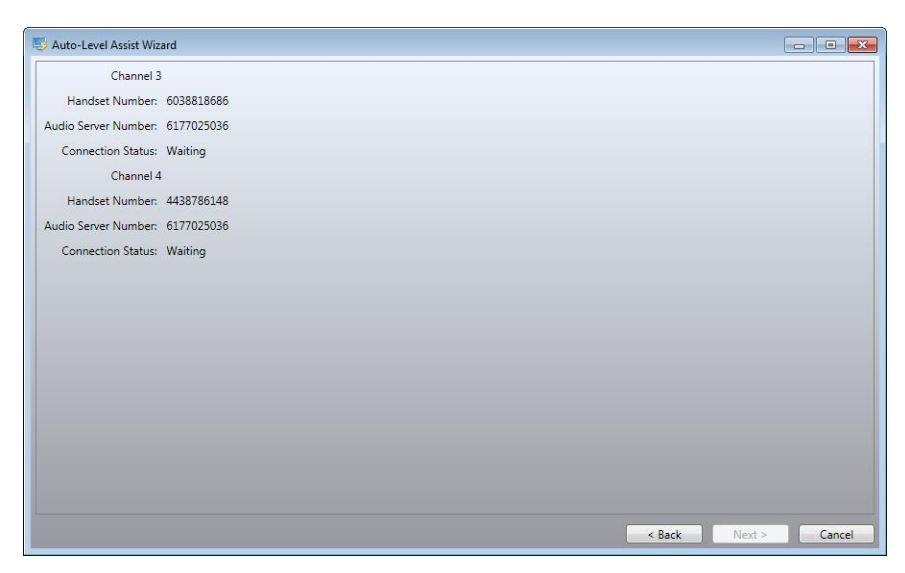

**Figure 5-18 - Auto-Level Assist Audio Server Connectivity Verification**

- The auto-calibration process will run for several minutes displaying MOS progress as volume is adjusted. Slightly different algorithms are used to determine optimal downlink and uplink volume:
	- o The downlink algorithm closely follows Spirent's recommendation for manual volume adjustment (see [Section 7.1.1.2\)](#page-74-0). The algorithm increases the input level until the Overdrive condition is detected. From there, the input level is decreased for several cycles. The level producing the best MOS result from the ramp-down procedure is stored.
	- $\circ$  The uplink algorithm uses a form of binary search logic. The algorithm finds the lowest output volume producing a valid uplink score. The volume is then adjusted to the highest nominal operating level. The algorithm then uses combinations of average level to zero in on the level producing the best MOS result.

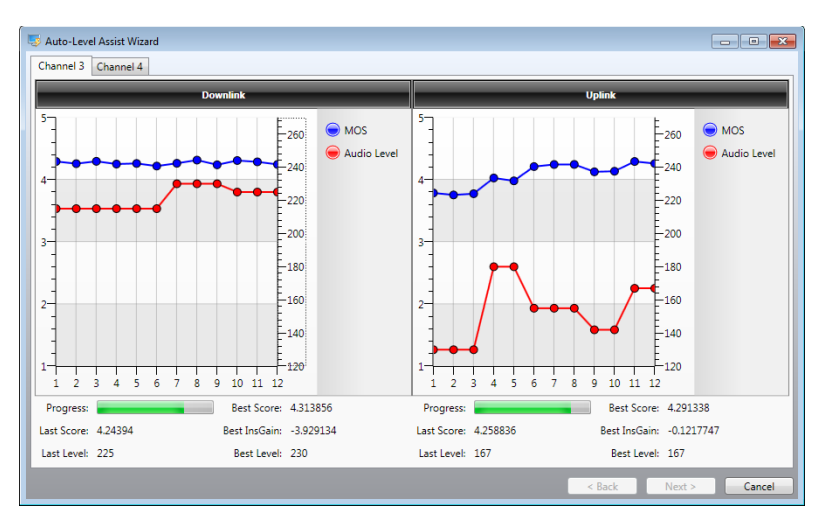

**Figure 5-19 - Auto-Level Assist Automation**

- After the **Auto-Level Assist Wizard** has run its course, the **Results Review** dialog will appear. Examine the downlink and uplink results for each channel. Select whether to use the saved level setting or the Level Assist recommendation.
- Click **Next** to store selections.

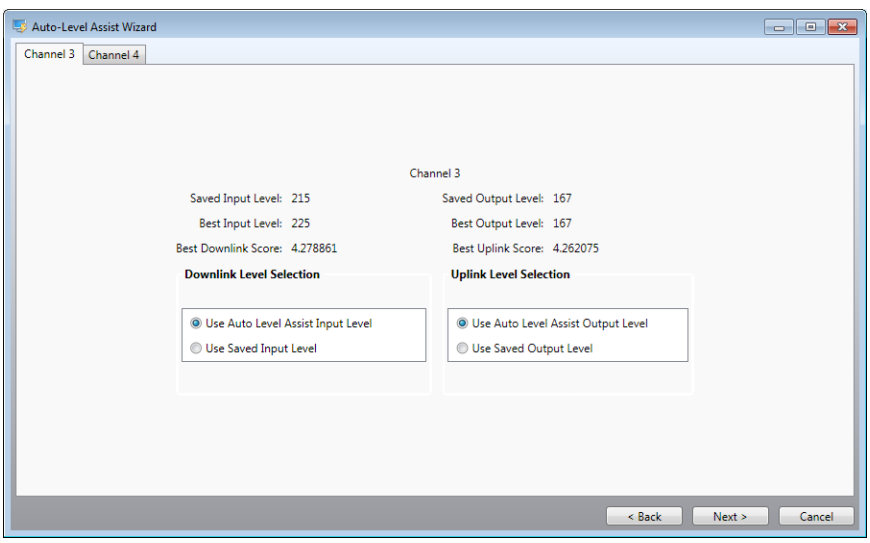

**Figure 5-20 - Auto-Level Assist Results Review**

The Auto-Level Assist process should be repeated if, during testing, the input and output levels do not provide:

- Maximum MOS values and/or
- Downlink and uplink insertion gain values corresponding to Spirent's recommendations (downlink gain close to 0, uplink gain between -12 and -3 dB)

If the Auto-Level Assist process is unable to provide appropriate results, the input and output volume settings should be manually overridden during testing using the procedure described in [Section 7.2.1.2.](#page-74-0)

## **5.2.6 Email Campaign**

An Email Campaign may be launched during a **Voice Quality** or **Call Performance** task to test Multi-RAB performance. An Email Campaign tests whether email sent to the phone during a call disrupts performance as compared to phones not receiving email. An email campaign may be launched from the **Email Campaign** dialog.

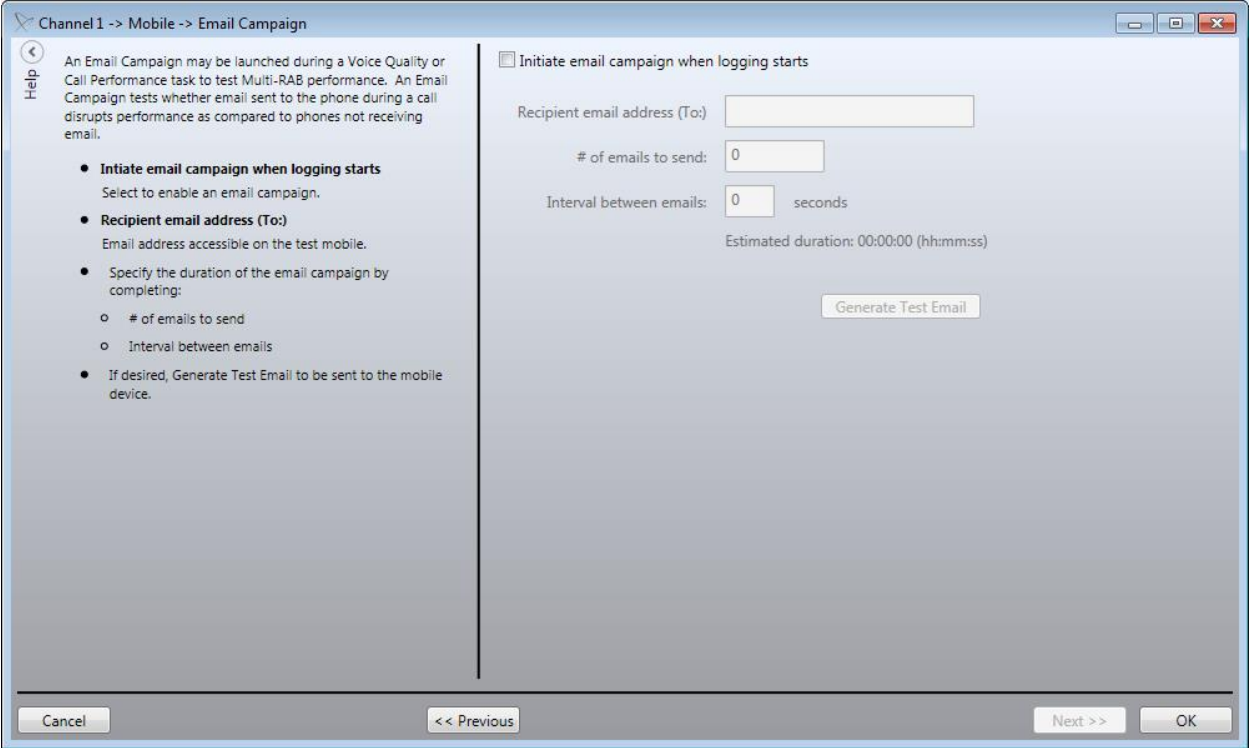

**Figure 5-21 - Email Campaign Dialog**

- If an email campaign is desired during testing, select the **Initiate email campaign when logging starts** option.
- Enter an email address accessible on the test mobile in the **Recipient email address (To:)** field.
- Enter the **# of emails to send** to the mobile.
- Enter the **Interval between emails** in seconds.
- If desired, **Generate Test Email** to be sent to the mobile device.

**Note:** In the event that Nomad becomes inaccessible during an Email Campaign (i.e. due to PC crash, etc.), it is possible to stop email messages from being sent to the handset(s). Simply reply to any message generated by the Email Campaign to stop unwanted messages from being sent to the phone.

## <span id="page-50-0"></span>**5.2.7 Bluetooth Connection**

Use the **Bluetooth Connection** screen to perform pairing of the test device with the Spirent ME hardware unit. The **Bluetooth Connection** dialog will be available for any **Voice Quality Task** with the **Audio Interface** set to **Bluetooth**. The **Bluetooth Connection** dialog will be available for all **Call Performance Tasks**.

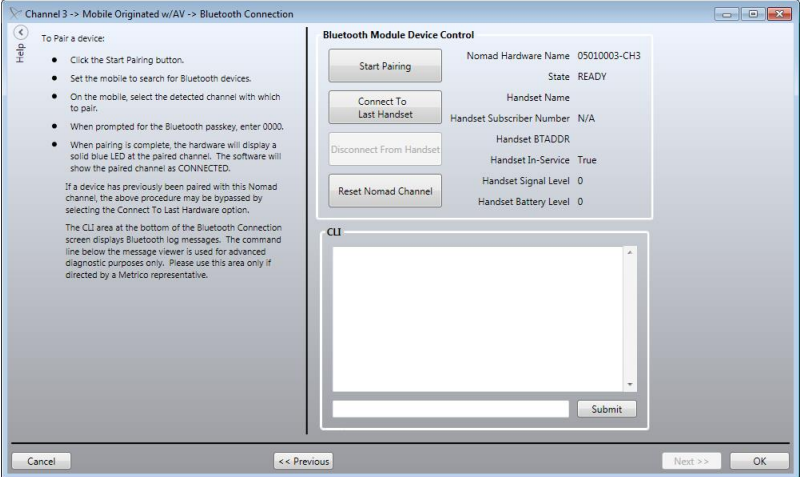

**Figure 5-22 - Bluetooth Connection Dialog**

To pair a device:

- Click the **Start Pairing** button. The corresponding LED will flash blue on the front of the hardware unit.
- Set the mobile to search for Bluetooth devices. This procedure varies among devices, but the option is generally found under the **Settings** or similar menu.
- The mobile may detect multiple Nomad channels, but will only be pairable with the channel that is in pairing mode. Select the appropriate channel based on the **Nomad Hardware Name** field.
- When prompted for the Bluetooth passkey, enter **0000**.
- When pairing is complete, the hardware will display a solid blue LED at the paired channel. The software will show the paired channel as **CONNECTED**.
	- o **Note:** The connection process must be handled manually for some handsets. If the blue light does not appear on the Spirent ME hardware unit and the software does not show the **CONNECTED** state, the phone must be connected manually. This is typically accomplished through the phone's Bluetooth menu system.

Note that if a device has previously been paired with this Nomad channel, the above procedure may be bypassed by selecting the **Connect To Last Handset** option. Selecting this option will automatically connect the channel to the last device to which it was paired. To reconnect all previously connected Bluetooth channels to the last paired handset, used the **Reconnect All Bluetooth Channels** button found on the **Test Setup** tab.

The **CLI** area at the bottom of the **Bluetooth Connection** screen displays Bluetooth log messages. The command line below the message viewer is used for advanced diagnostic purposes only. Please use this area only if directed by a Spirent representative.

## **5.2.8 Reconnect All Bluetooth Channels**

The **Reconnect All Bluetooth Channels** button will be available for voice quality tasks with the **Audio Interface** set to Bluetooth and for all **Call Performance** tasks. Click this button to reconnect all previously connected Bluetooth channels to the last paired handset.

## **5.3 Saving Test Settings**

Once tasks have been assigned to all test channels and settings for all tasks have been configured to meet testing requirements, it may be desirable to save these settings for future use. The two options available for saving task settings are:

- [Configured Tasks](#page-52-0)
- [Session Profiles](#page-55-0)

All options for working with Configured Tasks and Session Profiles are available using the buttons in the lower right-hand corner of the **Test Setup** screen.

<span id="page-52-0"></span>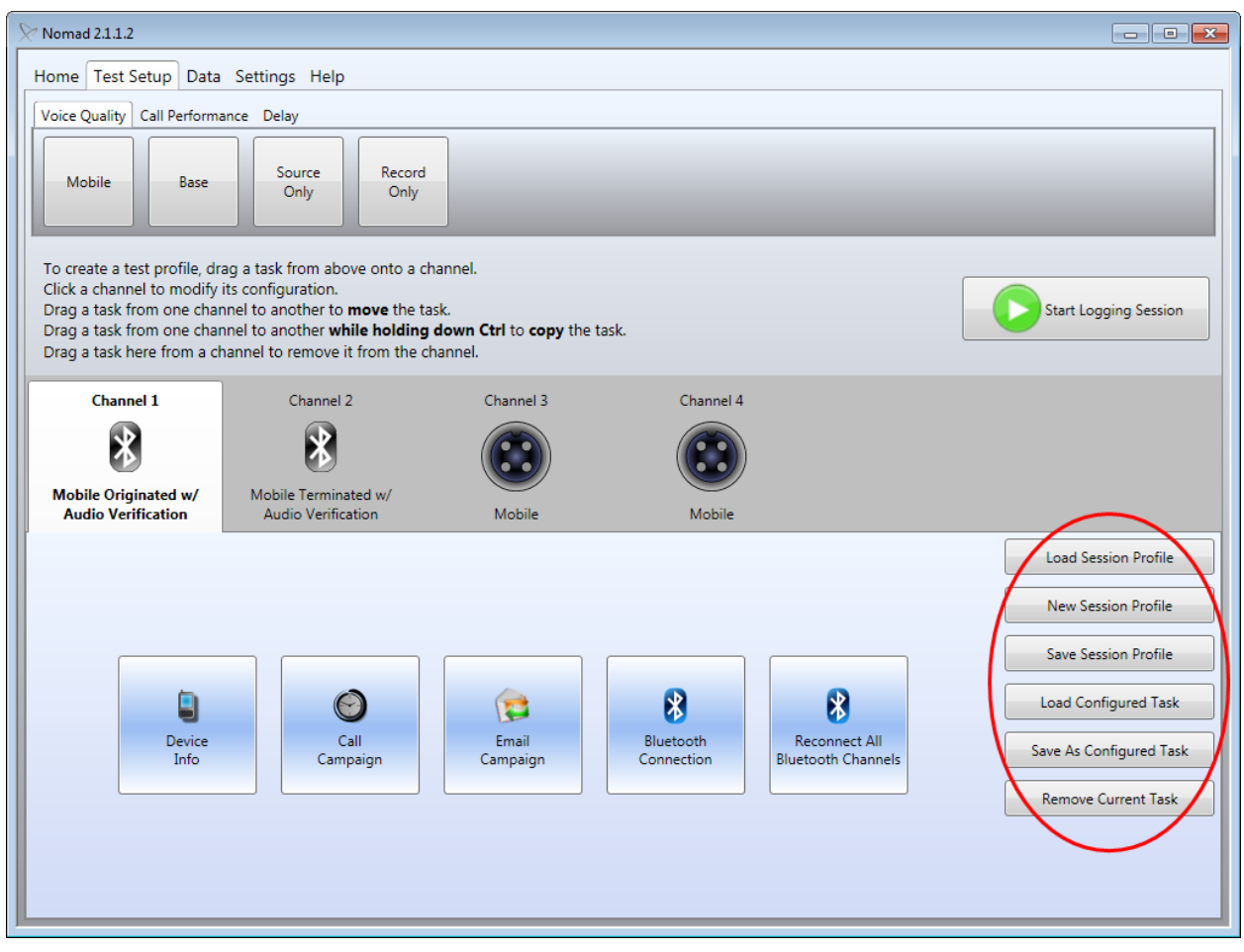

**Figure 5-23 - Locating the Nomad File Options**

## **5.3.1 Working with Configured Tasks**

A **Configured Task** saves all of the settings for the currently selected task. A Configured Task may then be applied to any test channel in the current or future tests. This option is useful for replicating a single task across multiple test channels.

To save a **Configured Task**:

- Configure all task settings as desired.
- Select the **Save As Configured Task** option on the **Test Setup** tab.
- **Name** the **Configured Task** and then **Save**.

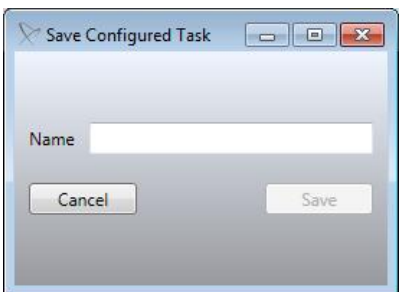

**Figure 5-24 - Save Configured Task Dialog**

To apply a **Configured Task** to a test channel:

- Click the **Load Configured Task** button on the **Test Setup** tab.
- Click to select any **Configured Task** shown.

| $\sqrt{ }$ Configured Tasks<br>$\begin{array}{c c c c c c c c c} \hline \multicolumn{3}{c }{\mathbf{C}} & \multicolumn{3}{c }{\mathbf{C}} & \multicolumn{3}{c }{\mathbf{X}} \end{array}$ |                                     |                                        |  |  |
|----------------------------------------------------------------------------------------------------|-------------------------------------|----------------------------------------|--|--|
| Select a configured task:                                                                                                    |                                     |                                        |  |  |
| Name                                                                                                    | <b>Task Classification</b>          | <b>Task Type</b>                       |  |  |
| Voice Quality Reference Task                                                                                                    | Call Performance                    | Mobile Originated w/Audio Verification |  |  |
| <b>Voice Quality DUT Task</b>                                                                                                    | <b>Voice Quality</b>                | Mobile                                 |  |  |
| <b>MO Call Performance Task</b>                                                                                                    | Call Performance                    | Mobile Originated w/Audio Verification |  |  |
| MT Call Performance Task                                                                                                    | Call Performance                    | Mobile Terminated w/Audio Verification |  |  |
|                                                                                                    |                                     |                                        |  |  |
| <b>Export Selected Tasks</b><br>Import Tasks                                                                                                    | Apply selected task to: Channel 3 ▼ | <b>OK</b><br>Cancel                    |  |  |

**Figure 5-25 - Select a Task from the List**

- Two methods are available to apply the task to any specific channel or **All Channels**:
	- 1. Use the **Apply selected task to:** drop-down at the bottom of the dialog. Then click **OK** to confirm the selection.
	- 2. Right-click on the selected task and select **Apply To** and the channel number. The **Configured Tasks** dialog will close automatically.

| Import Tasks<br><b>Export Selected Tasks</b> | Apply selected task to: $\Box$ Channel 3 $\rightarrow$<br>OK | Cancel |
|----------------------------------------------|--------------------------------------------------------------|--------|

**Figure 5-26 - Applying the Selected Task**

A **Configured Task** may be exported as an XML file to share with other users. To export a **Configured Task**, click the **Export Selected Tasks** button in the **Configured Tasks** dialog. The saved XML may be imported into Nomad using the **Import Tasks** button in the **Configured Tasks** dialog.

A task may be removed from a channel using the **Remove Current Task** button on the **Test Setup** tab.

## <span id="page-55-0"></span>**5.3.2 Working with Profiles**

A **Session Profile** defines the tasks and settings for all available test channels. Unlike a **Configured Task** which defines a task type and settings for an individual task, a **Session Profile** defines the task type and settings applied to each test channel.

To save a **Session Profile**:

- Configure all desired test channels with tasks and settings to meet testing requirements.
- Click the **Save Session Profile** button on the **Test Setup** tab.
- **Name** the **Session Profile**.
- Choose whether to include:
	- o All global settings included in the Settings section
	- o Channel metadata (make, model, etc.)
	- o Number to dial and number dialing from

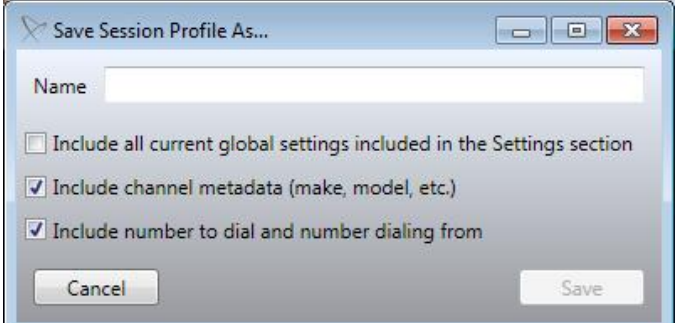

**Figure 5-27 - Save Session Profile As Dialog**

To assign tasks to channels by loading a **Session Profile**:

- Click the **Load Session Profile** button on the **Test Setup** tab.
- **•** Select any **Saved Session Profile** shown.
- Choose whether to load the channel metadata and number to dial / number dialing from that was saved with the profile.

| Saved Session Profiles                                                     |                        |                                                                                             |           |           | $\begin{array}{c c c c c c} \hline \multicolumn{3}{c }{\mathbf{C}} & \multicolumn{3}{c }{\mathbf{D}} & \multicolumn{3}{c }{\mathbf{X}} \\\hline \multicolumn{3}{c }{\mathbf{C}} & \multicolumn{3}{c }{\mathbf{D}} & \multicolumn{3}{c }{\mathbf{S}} \end{array}$ |
|----------------------------------------------------------------------------|------------------------|---------------------------------------------------------------------------------------------|-----------|-----------|----------------------------------------------------------------------------------------------------|
| Name                                                                       | Channel 1              | Channel 2                                                                                   | Channel 3 | Channel 4 | <b>Stored Global Settings</b>                                                                                                    |
| CP and VQ Test                                                             |                        | CP: Mobile Originated w/AV CP: Mobile Terminated w/AV CP: Mobile Originated w/AV VQ: Mobile |           |           |                                                                                                    |
|                                                                            |                        |                                                                                             |           |           |                                                                                                    |
|                                                                            |                        |                                                                                             |           |           |                                                                                                    |
|                                                                            |                        |                                                                                             |           |           |                                                                                                    |
|                                                                            |                        |                                                                                             |           |           |                                                                                                    |
|                                                                            |                        |                                                                                             |           |           |                                                                                                    |
|                                                                            |                        |                                                                                             |           |           |                                                                                                    |
|                                                                            |                        |                                                                                             |           |           |                                                                                                    |
|                                                                            |                        |                                                                                             |           |           |                                                                                                    |
|                                                                            |                        |                                                                                             |           |           |                                                                                                    |
|                                                                            |                        |                                                                                             |           |           |                                                                                                    |
| Include channel metadata (make, model, etc.) that was saved with profile   |                        |                                                                                             |           |           |                                                                                                    |
| Include number to dial and number dialing from that was saved with profile |                        |                                                                                             |           |           |                                                                                                    |
|                                                                            |                        |                                                                                             |           |           |                                                                                                    |
| Import Session Profile<br><b>Export Session Profile</b>                    | Delete Session Profile |                                                                                             |           |           | <b>Load Selected Session Profile</b>                                                                                                    |

**Figure 5-28 - Select a Saved Session Profile**

Click the **Load Selected Session Profile** button in the bottom right corner of the dialog.

Each test channel configured in the **Session Profile** will be populated on the **Test Setup** tab.

A **Session Profile** may be exported as an XML file in order to share with other users using the **Export Session Profile** button in the **Saved Session Profiles** dialog. The saved XML file may be imported into Nomad using the **Import Session Profile** button in the **Saved Session Profiles** dialog.

Remove the tasks from all channels to build a new **Session Profile** from scratch using the **New Session Profile** button.

# **6 Initiating a Test**

Once a task has been assigned to each Nomad test channel and task settings have been configured, a test session may be initiated. To start a test:

• Click the **Start Logging Session C Start** button on the **Test Setup** tab.

The **Start Logging Session Wizard** will appear. The following sections describe each step in the Wizard.

# **6.1 Reviewing the Current Channel Configuration**

On the first screen of the **Start Logging Session Wizard**:

- Confirm the **Audio Configuration** and **Email Campaign Configuration** settings for each test channel.
- If any changes are required, press **Cancel** to exit the Wizard and return to the **Test Setup** tab. Otherwise, click **Next** to proceed to the next screen.

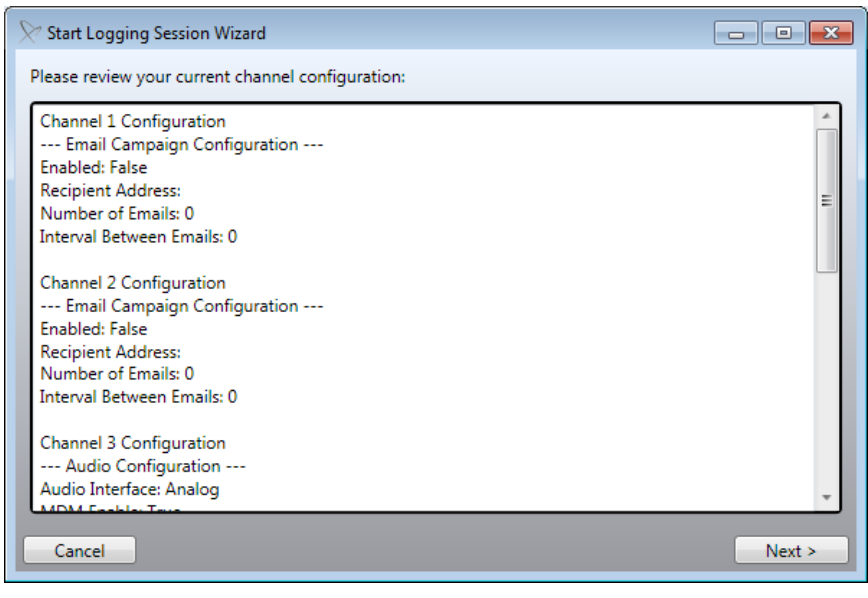

**Figure 6-1 - Reviewing the Current Channel Configuration**

# **6.2 Device Setup**

If device pairing was not completed for any Bluetooth channel when task settings were modified, the pairing may be completed on the **Bluetooth Module Device Control** screen. This screen will not appear if all test devices use the Analog audio interface.

- The options on this screen are identical to those in the task settings **Bluetooth Connection** dialog. Se[e Section 5.2.7](#page-50-0) for instructions on pairing each Bluetooth device with the Spirent ME hardware unit.
- Click **Next** when all Bluetooth devices have been paired.

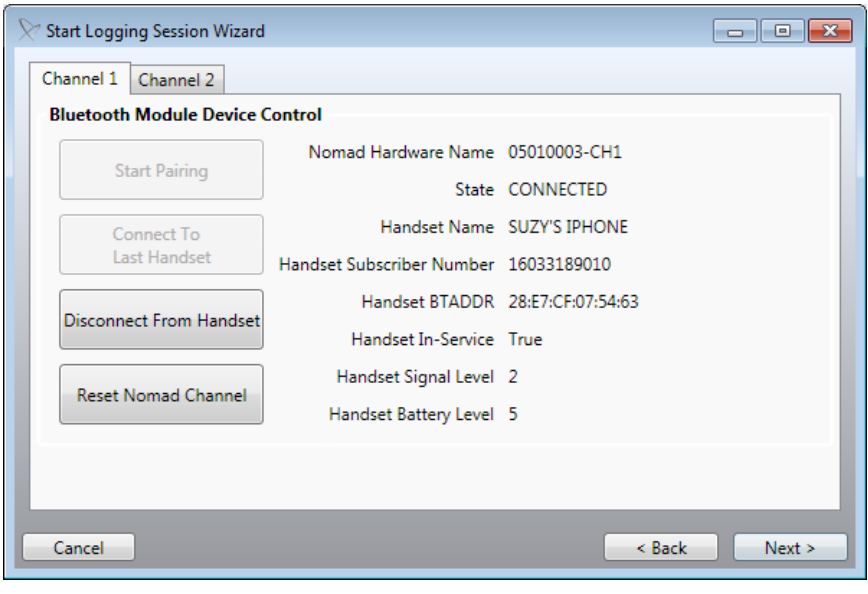

**Figure 6-2 - Bluetooth Module Device Control**

## <span id="page-58-0"></span>**6.3 Placing Calls on Mobile Handsets**

At the conclusion of the **Start Logging Wizard**, Nomad will automatically place test calls for:

- All devices running **Call Performance** tasks.
- Devices running Voice Quality tasks which are connected via Bluetooth and which have been configured for auto-dial on the **Settings → Voice Quality** tab (se[e Section 4.4.3\)](#page-27-0).

All other calls must be manually placed to the Audio Server. To place each call:

- Dial the handset using the Audio Server phone numbers supplied with Nomad.
- Following the voice prompt, enter the **Access PIN** (if applicable).
- Verify from the voice prompt that the session has started.
- Connect the handset to the licensed channel audio cable (Channel 1, Channel 2, etc.) as appropriate.

## **6.4 Selecting the Log File Storage Location**

To specify the log file storage location and other session information:

- In the **File Path** area use the **Browse** button to select a log file location and file name. This field is required.
- Complete the **User Name**, **Route/Location** and **Description** fields as desired. This information serves as optional metadata written to the session log file.
- Click **Next** to continue.

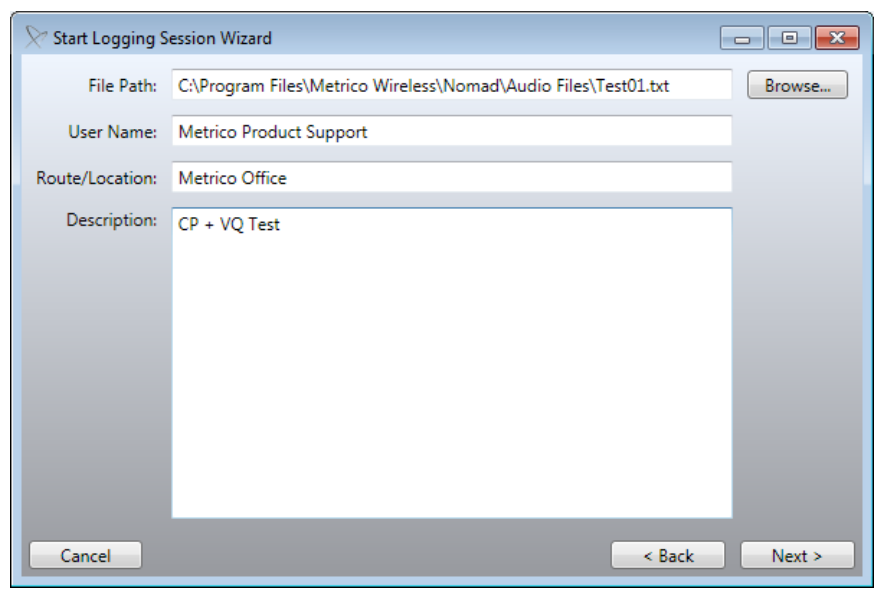

**Figure 6-3 - Specifying the Log File Storage Location and Session Information**

## **6.5 Time Synchronization**

The successful use of the Nomad system is strictly dependent on consistent timing between the test laptop and the Audio or Call Server. Time synchronization is critical in the case of a **Voice Quality** or **Mobile Terminated Call Performance** campaign.

Nomad will automatically attempt to synchronize the system clock to atomic time, the standard used by both the Audio and Call Server. Nomad will first attempt synchronization using the **Source** method specified in the **GPS/Time** area of the **Settings** tab. If unavailable, Nomad will attempt synchronization using the other method.

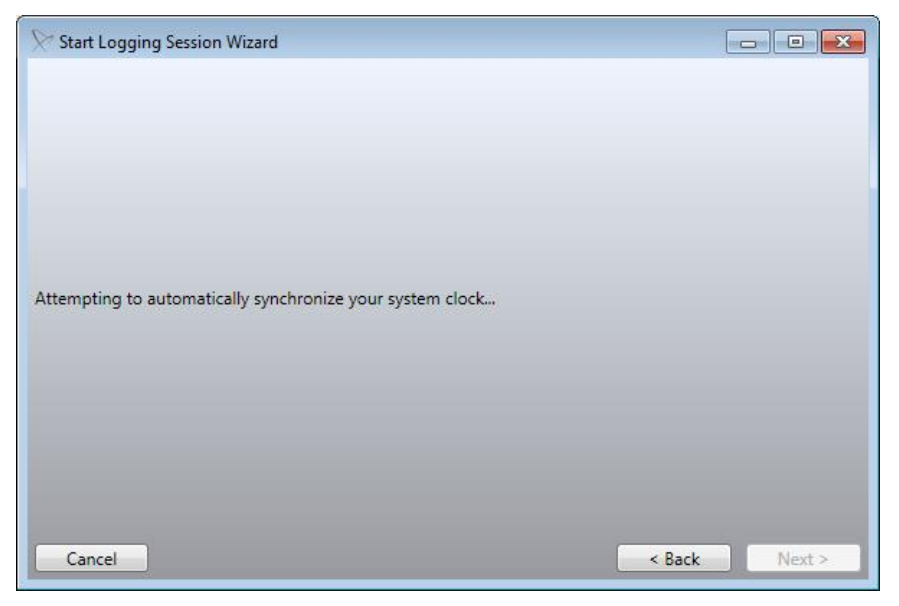

**Figure 6-4 - Attempting to Synchronize Time**

If neither GPS nor internet connectivity is available, synchronization will fail. Although the **Start Logging Session** button becomes available on the **Failed Synchronization** screen, Spirent recommends troubleshooting GPS and/or internet connectivity and then retrying. Running a logging session without verifying time synchronization is not recommended and may result in invalid data.

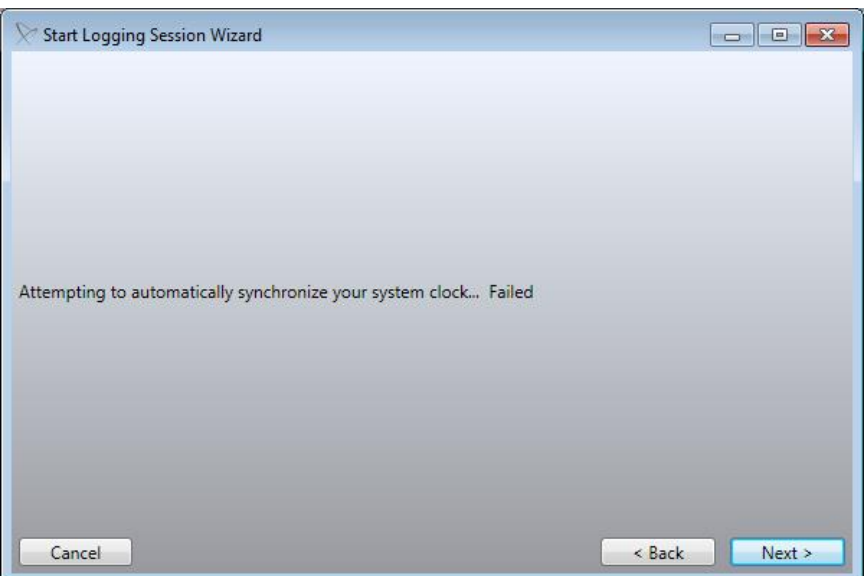

**Figure 6-5 - Time Synchronization Failed**

Once time synchronization is complete, the logging session will begin automatically.

# **7 Monitoring a Test in Progress**

Topics of interest while a test is in progress include:

- [Nomad Test Window Orientation](#page-61-0)
- [Manual Volume Adjustment](#page-73-0) (Voice Quality Testing)
- [Event Logging and Event Detection \(Voice Quality Testing\)](#page-74-1)
- [Interpreting MOS Results \(Voice Quality Testing\)](#page-77-0)

## <span id="page-61-0"></span>**7.1 Nomad Test Window Orientation**

**Figure 7-1** shows a Nomad test in progress including both voice quality and call performance tasks:

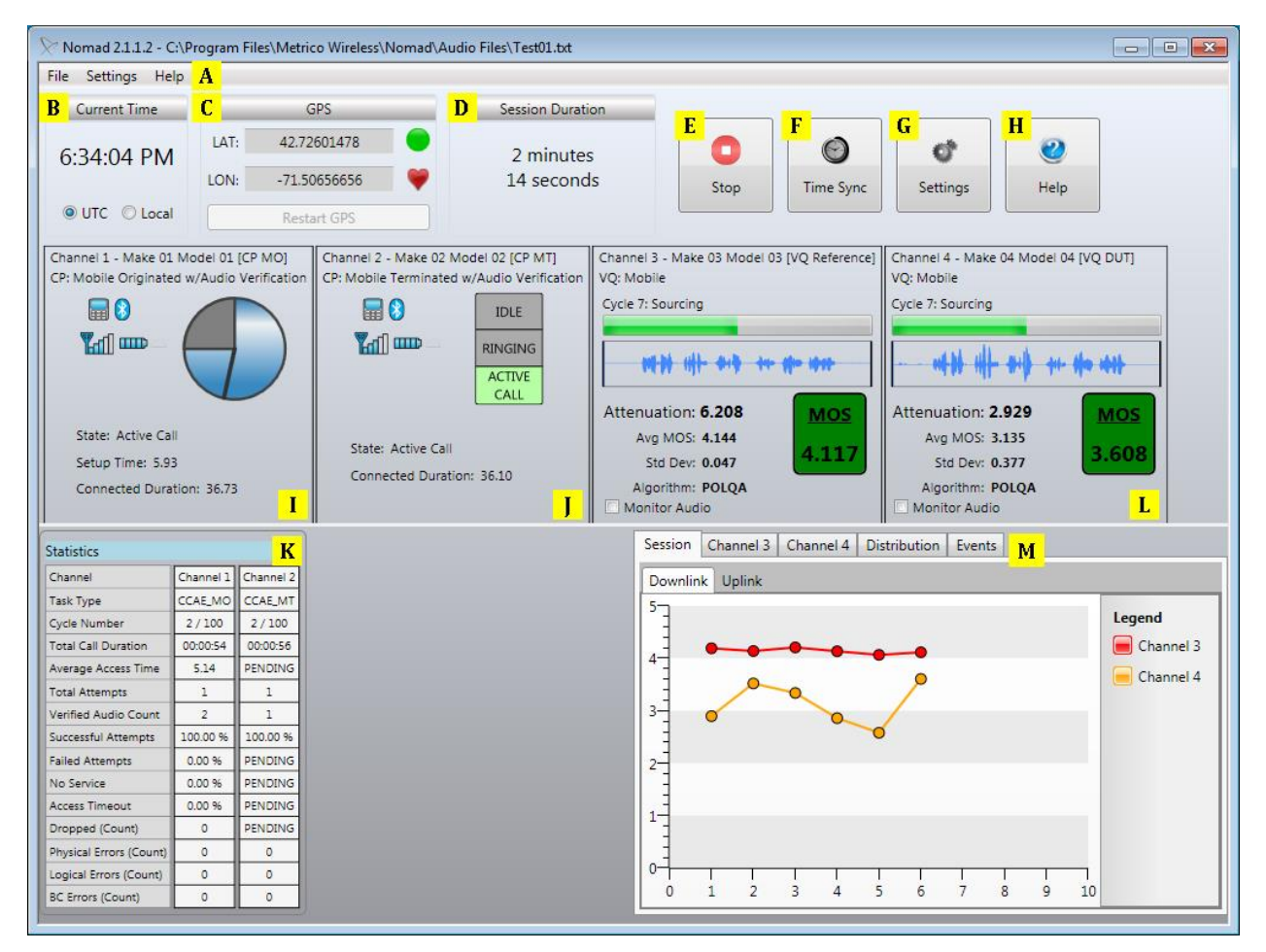

**Figure 7-1 - Monitoring a Test in Progress**

Key areas of interest in the Nomad test window include:

A. Menu Bar

File Settings Help

**Figure 7-2 - Menu Bar**

- B. Current Time Indicator
	- The radio button selected here is used to control the time display during testing.
		- o Select **UTC** to display data collection time in UTC (Coordinated Universal Time), also known as GMT (Greenwich Mean Time).
		- o Select **Local** to display data collection time according to the test laptop's local time.
	- The time format selected here is for display purposes only. The **Output local time when generating reports** checkbox on the **Settings → General** tab controls the time format for output reports. If this option is left unchecked, time will be listed in UTC in Nomad output reports.

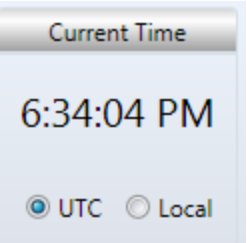

**Figure 7-3 - Current Time Indicator**

- C. GPS Information
	- If GPS is available, the current latitude and longitude are displayed.
	- The GPS FIX status is given by the colored circle in this area. Hover over the circle for the status tooltip. The status is provided as **NO FIX**, **2-D**, **2-D DIFF**, **3-D** or **3-D DIFF**. **DIFF** status refers to a lock on differential GPS sensors, providing a slightly more accurate location reading than standard GPS.
	- The **blinking heart** indicates that Nomad is receiving messages from the GPS. The heart blinks each time a GPS message is received.
	- The **yellow triangle** indicates that an error has occurred. Click the **Restart GPS** button once to activate GPS (in some cases it may be necessary to click this button twice).

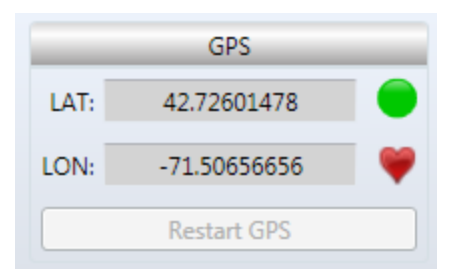

**Figure 7-4 - GPS Information**

#### D. Session Duration

• The elapsed time since the start of the session is displayed here.

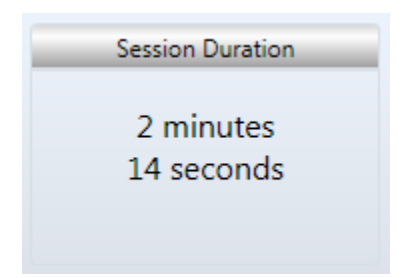

**Figure 7-5 - Session Duration**

- E. Stop
	- Use this button to manually end a test session.
	- **Note:** Losing internet connectivity during a Mobile Terminated Call Performance campaign may cause the **Stop** button to cease working. In this case, wait for a call to come to the phone, answer the call and dial **9999**. This will manually stop the Call Server from repeatedly calling the phone through the scheduled end of the test.

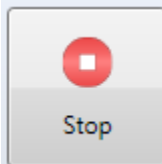

**Figure 7-6 - Stop Button**

- F. Time Sync
	- This dialog allows the user to manually synchronize the test laptop's clock with the Audio and/or Call Server.
	- To manually synchronize time:
		- o Select the **Time Sync** button during testing.
		- o Select the **Time Synchronization Source**.
		- o Click the **Sync Now** button.
	- Check **Enable automatic time synchronization** to prevent time drift. Set the period between time synchronization updates in minutes. Spirent recommends setting this to 5 minutes for frequent updates. Note that time synchronization during testing has no impact on data collection or performance.

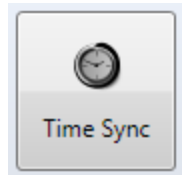

**Figure 7-7 - Time Sync Button**

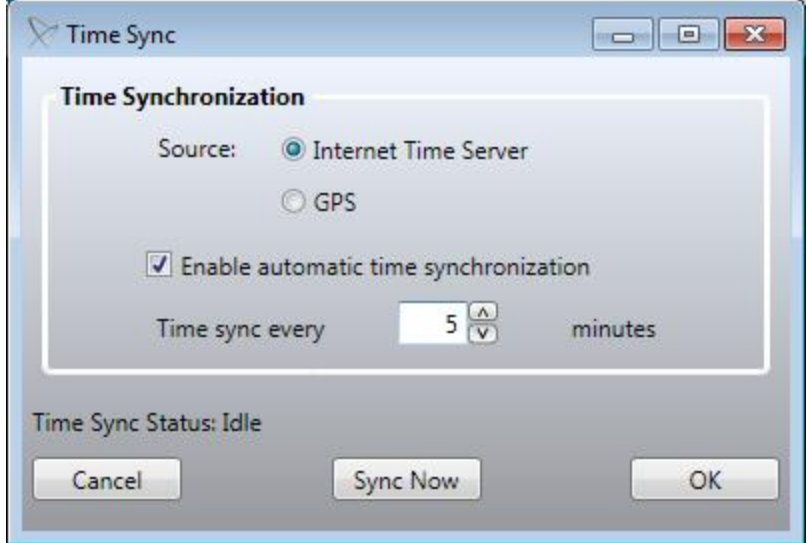

**Figure 7-8 - Time Sync Dialog**

#### G. Settings

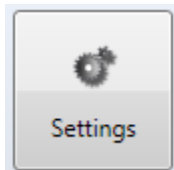

**Figure 7-9 - Settings Button**

 **Levels** – Use this tab to manually adjust uplink and downlink volume settings for each channel. See **Section 7.2** for details on manual volume adjustment.

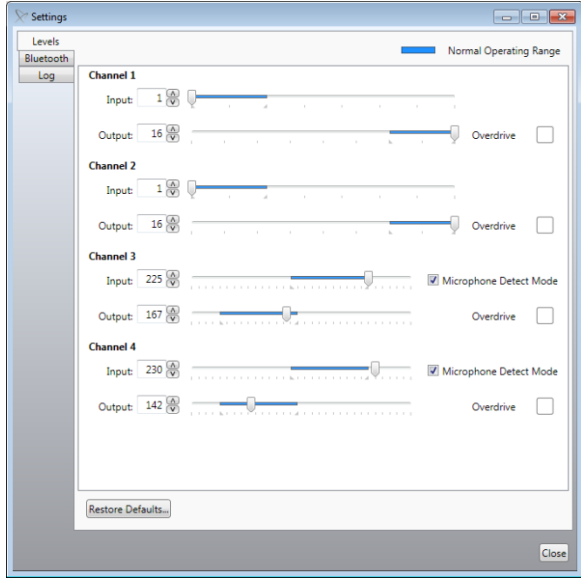

**Figure 7-10 - Levels Tab of Test Settings Dialog**

 **Bluetooth** – Use this tab to pair, adjust or view information for Bluetooth-connected test devices. Se[e Section 5.2.7](#page-50-0) for more information on using the **Bluetooth** dialog.

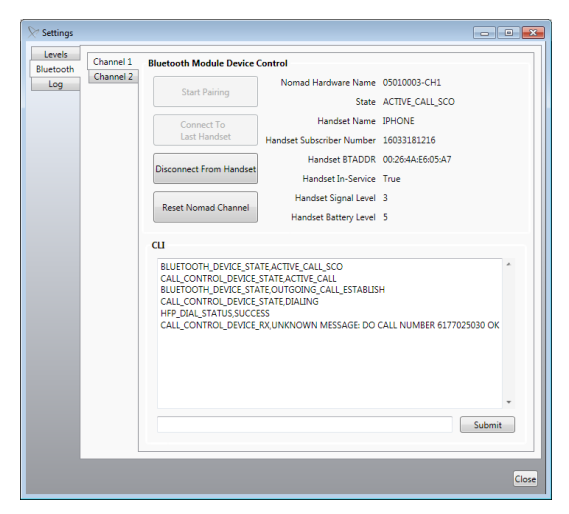

**Figure 7-11 - Bluetooth Tab of Test Settings Dialog**

**Log** – This tab provides a log of system events during a **Voice Quality** task.

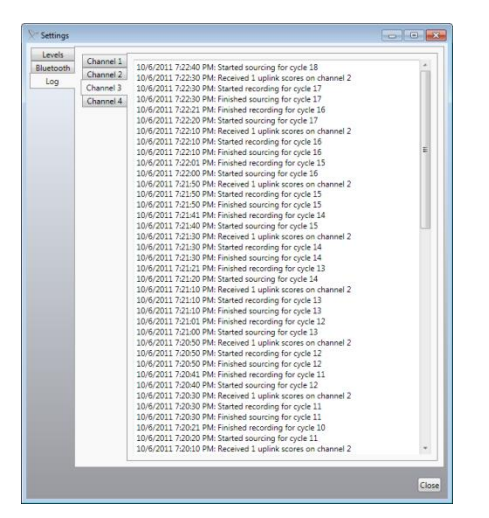

**Figure 7-12 - Log Tab of Test Settings Dialog**

H. Help

This option opens the Online Help file for Nomad.

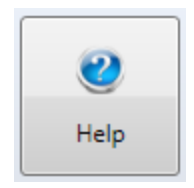

**Figure 7-13 - Help Button**

### I. Call Performance Task Status Window (Mobile Originated Task)

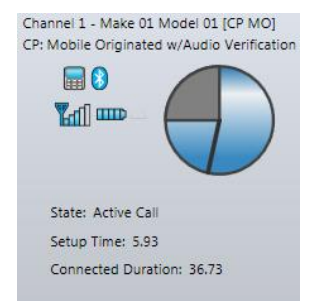

#### **Figure 7-14 - Call Performance Task Status Window (Mobile Originated Task)**

- Call Performance test status items displayed in this area:
	- o **State** The state of the call, typically listed as **Waiting**, **Connecting** or **Active Call**.
	- o **Actual Wait Duration** The amount of time the phone has spent in **Wait** mode.
	- o **Connected Duration** The amount of time spent on the call.
	- o **Setup Time** The amount of time between the start of the call attempt and the call connection.
	- o **Wait Time Remaining** The amount of idle time until the next call attempt.
- Call Performance indicators displayed in this area:
	- **Device State Indicator**  $\boxed{1}$  The device icon will appear when the mobile is actively attempting or connected to a call. The device tooltip provides the actual call state.
	- o **Bluetooth State Indicator**  This indicator will appear in gray when Bluetooth is OFF, and in blue when Bluetooth is ON.
		- **Note:** If the Bluetooth connection drops during the test, Nomad will attempt to automatically reconnect. This feature is device dependent and only possible on phones which support automatic Bluetooth reconnection. Phones that do not support automatic reconnection will prompt the user to manually reconnect when Bluetooth is lost. Other models give the user the option to override manual reconnection and take advantage of Nomad's automatic reconnection.
	- o **Signal Strength Indicator** The signal strength indicator mimics the mobile's signal strength bar display. The mouse-over tooltip provides the number of bars reported. Note that signal strength reporting varies widely by device and is not supported by all device types.
	- o **Battery Indicator** The battery indicator mimics the mobile's battery bar display. The mouse-over tooltip provides the number of bars reported. Note that battery performance reporting varies widely by device and is not supported by all device types. Charging the battery during testing may cause misleading battery performance results for some phones.
	- o **RSSI Indicator -** This indicator appears as a gauge measuring the RSSI reported by the handset. The mouse-over tooltip provides the actual RSSI level. This feature is device-dependent and only appears for phones that support RSSI reporting.

## J. Call Performance Task Status Window (Mobile Terminated Task)

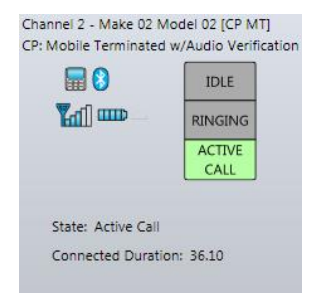

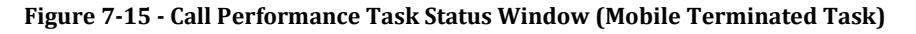

- Call Performance test status items displayed in this area:
	- o **State** The state of the call, typically listed as **Waiting for Next Call (Idle)**, **Ringing** or **Active Call**
	- o **Connected Duration** The amount of time spent on the call.
- Call Performance indicators displayed in this area:
	- **Device State Indicator**  $\boxed{1}$  The device icon will appear when the mobile is actively attempting or connected to a call. The device tooltip provides the actual call state.
	- o **Bluetooth State Indicator**  This indicator will appear in gray when Bluetooth is OFF, and in blue when Bluetooth is ON.
		- **Note:** If the Bluetooth connection drops during the test, Nomad will attempt to automatically reconnect. This feature is device dependent and only possible on phones which support automatic Bluetooth reconnection. Phones that do not support automatic reconnection will prompt the user to manually reconnect when Bluetooth is lost. Other models give the user the option to override manual reconnection and take advantage of Nomad's automatic reconnection.
	- o **Signal Strength Indicator** The signal strength indicator mimics the mobile's signal strength bar display. The mouse-over tooltip provides the number of bars reported. Note that signal strength reporting varies widely by device and is not supported by all device types.
	- o **Battery Indicator** The battery indicator mimics the mobile's battery bar display. The mouse-over tooltip provides the number of bars reported. Note that battery performance reporting varies widely by device and is not supported by all device types. Charging the battery during testing may cause misleading battery performance results for some phones.
	- $\circ$  **RSSI Indicator**  $\circ$  This indicator appears as a gauge measuring the RSSI reported by the handset. The mouse-over tooltip provides the actual RSSI level. This feature is device-dependent and only appears for phones that support RSSI reporting.
- K. Call Performance Statistics Window
	- For **Mobile Originated** calls, this window displays the current test progress along with Call Performance statistics.
	- For **Mobile Terminated** calls, only those fields for which data is available at the mobile end will be populated in this window during testing. The remaining fields will display as PENDING during the test. The statistics for these fields will be compiled in the formatted output report generated at the conclusion of testing. The affected fields are:
		- o Average Access Time
		- o Failed Attempts
		- o No Service
		- o Access Timeout
		- o Dropped (Count)

| Statistics                  |                |                |  |  |
|-----------------------------|----------------|----------------|--|--|
| Channel                     | Channel 1      | Channel 2      |  |  |
| <b>Task Type</b>            | <b>CCAE MO</b> | <b>CCAE_MT</b> |  |  |
| Cycle Number                | 2/100          | 2/100          |  |  |
| <b>Total Call Duration</b>  | 00:00:54       | 00:00:56       |  |  |
| Average Access Time         | 5.14           | PENDING        |  |  |
| <b>Total Attempts</b>       | ı              | ı              |  |  |
| <b>Verified Audio Count</b> | 2              | ı              |  |  |
| <b>Successful Attempts</b>  | 100.00 %       | 100.00 %       |  |  |
| <b>Failed Attempts</b>      | 0.00 %         | PENDING        |  |  |
| No Service                  | 0.00 %         | PENDING        |  |  |
| <b>Access Timeout</b>       | 0.00 %         | PENDING        |  |  |
| Dropped (Count)             | ٥              | PENDING        |  |  |
| Physical Errors (Count)     | ٥              | o              |  |  |
| Logical Errors (Count)      | ٥              | ٥              |  |  |
| <b>BC Errors (Count)</b>    | ٥              | ٥              |  |  |

**Figure 7-16 - Call Performance Statistics Window**

- L. Voice Quality Task Status Window
	- Status for the current Voice Quality cycle is noted here as one of the following options:
		- o **Waiting** This state indicates that the call has been placed midway through one of the Sourcing/Recording cycles. Nomad will remain idle until the start of the next full Sourcing/Recording cycle, at which point data capture will begin.
		- o **Recording**  In this state, Nomad is currently recording the .WAV file that the mobile receives from the Audio Server to be using for downlink MOS scoring.
		- o **Sourcing** In this state, Nomad is sourcing the reference audio file to the mobile to be transmitted to the Audio Server and used for uplink MOS scoring. *Note that the waveform and audio playing during this state represent the downlink audio recorded in the previous 10 second window. In parallel with the audio playback, Nomad sources a 'perfect' audio clip for uplink transmission that is inaudible to the user.*
	- The waveform playback seen here represents the audio recorded by Nomad in the previous 10 second time window. This playback occurs in parallel with audio clip sourcing. Audio sourcing is not audible to the user, but is noted as **Sourcing** in this window.
	- **MOS** represents the score of the current speech waveform being displayed. A MOS value of 3.500 or higher generally indicates good voice quality. The color of the MOS area represents the **MOS Thresholds** configured on the **Settings → Voice Quality** tab. Below the MOS score is a label of either 'HD' or 'NB' that is based on the spectral energy measured within the downlink wav file. If the ratio of spectral energy above 4k in the wav file is greater than or equal to .09, this is labeled as 'HD', otherwise it is labeled as 'NB'.
	- **Ins Gain (PESQ)** or **Attenuation (POLQA)**
		- o **Insertion Gain** provides the amplitude of the current waveform when the PESQ scoring algorithm is in use. **Ins Gain** measures the gain that Nomad has applied to the downlink voice signal. For the best results, Spirent Communications recommends maintaining downlink insertion gain between -7 and 0 dB, ideally as close to 0 dB as possible. Increase **Input Level** to increase **Ins Gain** toward 0 dB.
		- o **Attenuation** provides the amplitude of the current waveform when the POLQA scoring algorithm is in use. **Attenuation** measures the downlink signal gain reduced by Nomad. For the best results, Spirent Communications recommends maintaining downlink attenuation between 0 and 7 dB, ideally as close to 0 dB as possible. Increase **Input Level** to decrease **Attenuation** toward 0 dB. Note that compared to PESQ, POLQA is more forgiving when it comes to attenuation adjustment.
	- **Avg MOS** indicates the average of all MOS values collected during the current test session.
	- **Std Dev** indicates the spread of the MOS values about the average.
	- **Algorithm** displays the scoring algorithm as PESQ or POLQA. See Appendix E for an introduction to POLQA including a comparison between PESQ and POLQA.
	- Select **Monitor Audio** to listen to waveform playback for the current test channel. Audio may be monitored for one test channel at a time.

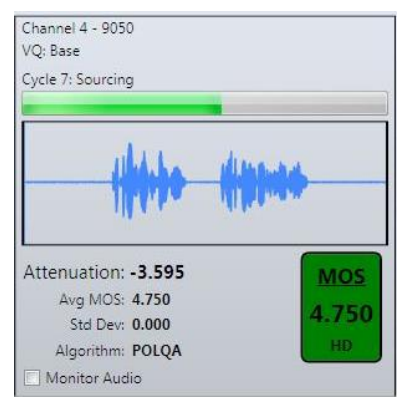

**Figure 7-17 - Voice Quality Task Status Window**

- M. MOS Trends Window
	- Select **Session** to view the downlink or uplink measurement history for all handsets performing **Voice Quality** testing.

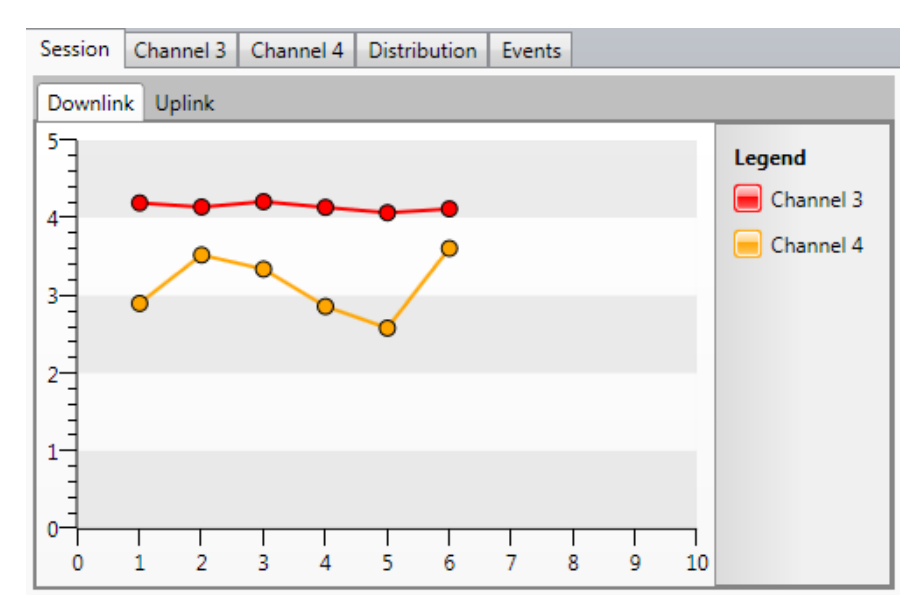

**Figure 7-18 - MOS Session Window**

 Select an individual channel (**Channel 1** / **Channel 2** / **Channel 3** / **Channel 4**) to view the measurement history for that handset for the current test session. Both the downlink and uplink history will be displayed here. Click on any data point to view and replay the .WAV file associated with that point. Hover over any data point for statistics for that test cycle. The **Number Calling From**, **Number Called** and **Avg. Uplink MOS** are displayed below the chart.

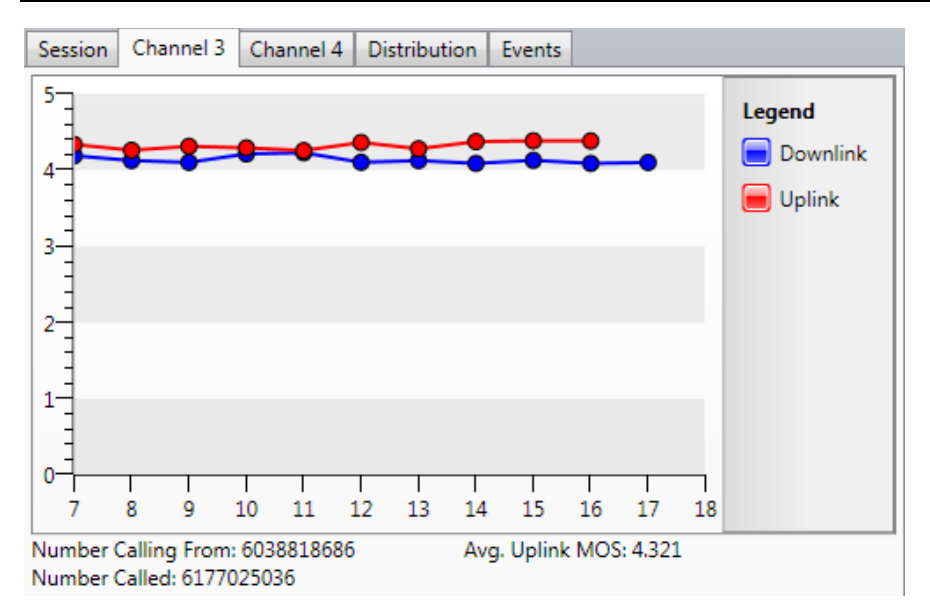

**Figure 7-19 - Individual MOS Trend Window**

 Select **Distribution** to view the spread of downlink or uplink MOS values for all handsets in the current test session.

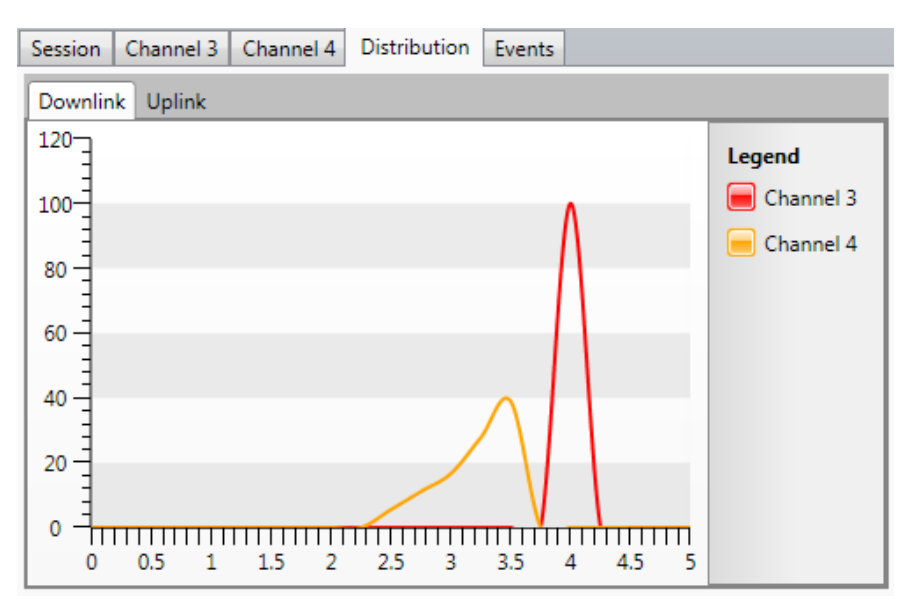

**Figure 7-20 - MOS Distribution Window**

 The **Events** tab displays null MOS events automatically detected by Nomad as well as events manually recorded by the user. See **Section 7.3** for details on event logging and event detection.
| Session |                                 |       | Events<br>Channel 3   Channel 4   Distribution |  |  |  |
|---------|---------------------------------|-------|------------------------------------------------|--|--|--|
|         | Cycle Channel 3 Channel 4 Notes |       | ▲                                              |  |  |  |
| 1       | 4.135                           | 3.639 |                                                |  |  |  |
| 2       | 4.135                           | 3.680 | ≡                                              |  |  |  |
| 3       | 4.106                           | 3.623 |                                                |  |  |  |
| 4       | 4.118                           | 3.661 |                                                |  |  |  |
| 5       | 4.050                           | 3.091 |                                                |  |  |  |
| 6       | 4.038                           | 3.463 | Poor RF Coverage Area                          |  |  |  |
|         | 4.190                           | 3.459 |                                                |  |  |  |
| 8       | 4.126                           | 3.547 |                                                |  |  |  |
| 9       | 4.102                           | 3.340 |                                                |  |  |  |
| 10      | 4.213                           | 3.039 |                                                |  |  |  |
| ۰       | Ⅲ                               |       |                                                |  |  |  |

**Figure 7-21 - Events Window**

# **7.2 Manual Volume Adjustment (Voice Quality Testing)**

Although Spirent recommends running the **Auto-Level Assist Wizard** (see [Section 5.2.5\)](#page-45-0) prior to **Voice Quality** testing to find optimal downlink and uplink volume settings, manual volume adjustment may be necessary to fine-tune the results. Manual volume adjustment may be used in lieu of Auto Level Assist for analog connections, and must be used in the case of a Bluetooth connection. Auto Level Assist is not available for Bluetooth1.

## **7.2.1 Manual Downlink Volume Adjustment**

Downlink volume can be adjusted manually in two fashions:

- Using the handset's volume control.
- Using the **Settings → Levels** tab during testing to adjust the **Input Level** for the channel of interest.

Spirent Communications strongly recommends testing with the handset volume set one level below the maximum, and making further adjustments using the **Input Level** controls.

## *7.2.1.1 Downlink Volume Adjustment for Bluetooth Connections*

In most cases, volume adjustment is not necessary for a channel using a Bluetooth connection.

- In cases where the downlink insertion gain or attenuation for a Bluetooth channel is very far from 0 (roughly less than -8 dB for insertion gain or greater than 8 dB for attenuation) the **Input Level** may be adjusted on the **Levels** tab by moving the slider one or two notches to the right.
- The slider should be kept within the **Normal Operating Range**.
- If MOS deteriorates after the adjustment, return the **Input Level** to the original value.

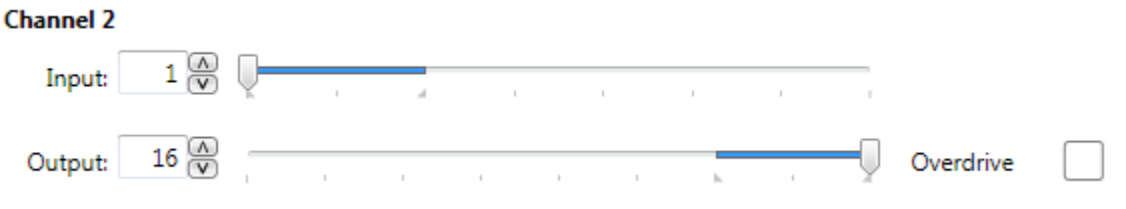

**Figure 7-22 - Bluetooth Volume Controls**

 $\overline{a}$ 

<sup>1</sup> Volume adjustment for a Bluetooth connection operates differently that for an analog connection. Over a Bluetooth connection, Nomad captures a digital representation of what the handset manufacturer intended to be sent rather than the incoming voice sample. Instead of having an analog signal that can be amplified directly, the digital signal must be amplified by changing the received bit representation. The leading bits of the 16-bit representation are removed to make the remaining signal "louder". This logarithmic scaling of the digital signal does not provide the precision available when fine-tuning an analog signal.

## *7.2.1.2 Downlink Volume Adjustment for Analog Connections*

To manually find the optimal downlink volume for any analog channel using the **Levels** dialog:

- For the channel of interest, move the **Input Level** slider to the far right such that the **Overdrive** light illuminates in the GUI and a red light appears for that channel on the hardware unit.
- Move the **Input Level** slider to the left one notch at a time and observe the **Overdrive** indicator during the **Recording** state.
- The first position at which the **Overdrive** light stays off for the current and next recording cycle should be used as the **Input** setting.

For most handsets, the **Input Level** will fall within the **Normal Operating Range** of **170-225** shown on the slider. The downlink **Insertion Gain** or **Attenuation** shown in the Task Status Window will likely read around 0. If the **Overdrive Indicator** illuminates for any channel, decrease the **Input Level** control gradually until it goes off. Note that any adjustment will take effect in the next audio cycle.

#### **Channel 3**

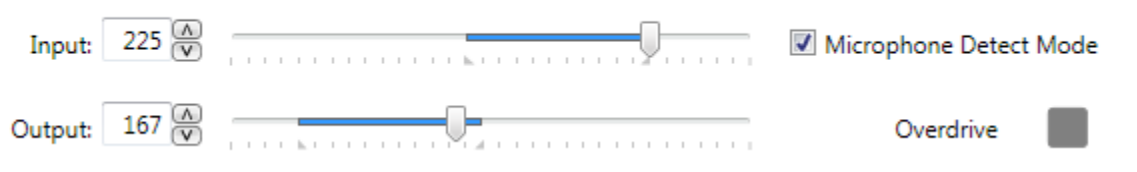

**Figure 7-23 - Analog Volume Controls**

## **7.2.2 Manual Uplink Volume Adjustment**

In both the analog and Bluetooth connection cases, uplink volume adjustment is necessary only if uplink MOS values are unexpectedly poor. If this is the case, move the **Output Level** slider in the **Settings → Levels** dialog within the **Normal Operating Range**. If uplink MOS deteriorates after the adjustment, return the **Output Level** to the original value.

# **7.3 Event Logging and Event Detection (Voice Quality Testing)**

Events that occur during a **Voice Quality** test call complement MOS measurements to provide an overall indication of handset performance. Unlike RF collection tools, Nomad's **Voice Quality** task does not have access to protocol layer information traditionally used to detect handset events such as dropped calls. Nomad does provide the ability to note events of interest on both a per-channel and per-cycle basis during a **Voice Quality** task. Nomad also provides the ability to automatically detect a sequence of null MOS scores, often indicative of a dropped call.

Event logging and event detection takes place in the **Events** tab of the **MOS Trends Window** during **Voice Quality** testing.

To manually note a channel-specific event of interest:

View the **Events** tab of the **MOS Trends Window**.

| <b>Session</b> | Channel 3                       | Channel 4 | Events<br><b>Distribution</b> |  |  |
|----------------|---------------------------------|-----------|-------------------------------|--|--|
|                | Cycle Channel 3 Channel 4 Notes |           | ▲                             |  |  |
| 1              | 4.135                           | 3.639     |                               |  |  |
| 2              | 4.135                           | 3.680     | ≡                             |  |  |
| з              | 4.106                           | 3.623     |                               |  |  |
| 14             | 4.118                           | 3.661     |                               |  |  |
| 5              | 4.050                           | 3.091     |                               |  |  |
| 6              | 4.038                           | 3.463     | Poor RF Coverage Area         |  |  |
| 7              | 4.190                           | 3.459     |                               |  |  |
| 8              | 4.126                           | 3.547     |                               |  |  |
| 9              | 4.102                           | 3.340     |                               |  |  |
| 10             | 4.213                           | 3.039     | ▼                             |  |  |
| ۰              | ⊪                               |           |                               |  |  |

**Figure 7-24 - Events Tab**

- Click on the cell corresponding to the cycle and channel of interest.
- In the **Event Classification** dialog, select an event to add.

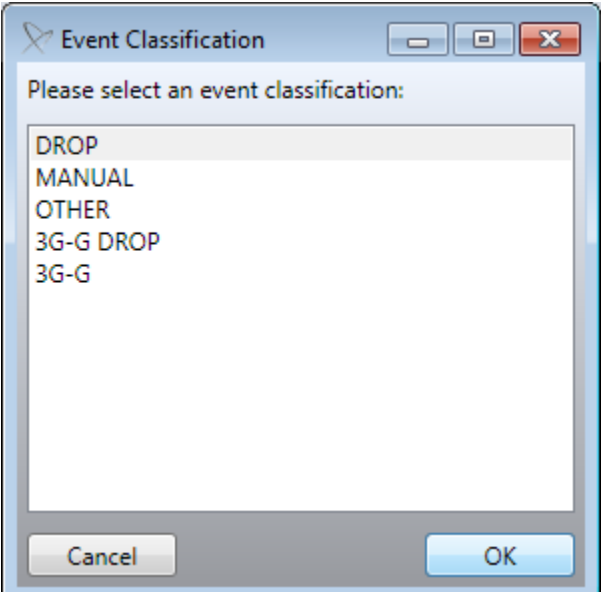

**Figure 7-25 - Event Classification Dialog**

- The selected event will appear in the cell. Any channel-specific event entry in the event log will replace the MOS entry for that position in the merged output (see Section 8.1). Affected data points will not be used to calculate MOS summary statistics.
- The events in the **Event Classification** dialog may be customized using the **Settings → Voice Quality** tab when no test is in progress. See **Section 4.4.2** to learn how to customize the Event Classification options.

To manually note an event that pertains to all channels at a given timestamp (cycle-specific event):

- In the **Events** tab of the **MOS Trends Window**, click on the **Notes** column at the timestamp of interest.
- Enter notes in the **Cycle Notes** dialog and click **OK**.
- The recorded notes will appear in the **Event Window** and will be added to the summary report created with the merge utility. These notes will not replace MOS values for the affected cycles. MOS results for these cycles will be written to the report and included in all summary calculations.

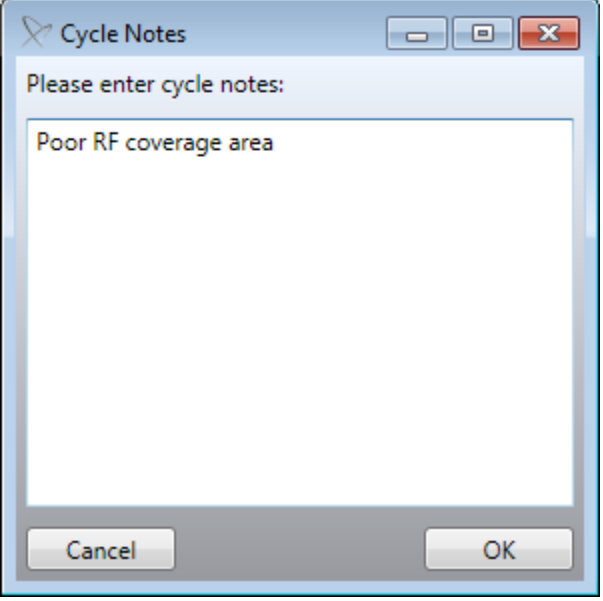

**Figure 7-26 - Cycle Notes Dialog**

To automatically detect null MOS events:

- While no test is in progress, configure the **Events** area of the **Settings → Voice Quality** tab to **Enable Event Detection** as described i[n Section 4.4.2.](#page-27-0)
- During subsequent testing, null events will be automatically entered in the Events tab of the MOS Trends Window as channel-specific events. Like channel-specific events that are manually entered, these events will replace the corresponding MOS entry in the summary report and will not count toward calculation of results.

# **7.4 Interpreting MOS Results (Voice Quality Testing)**

Nomad provides audio quality scores using either PESQ P862.1 MOS or POLQA P.863 MOS as selected by the user<sup>2</sup>. Both standardized models for predictive speech quality utilize speech signals that are subjected to the communications link under test and compare the degraded speech to the original speech. Both models provide speech quality on a 5-point scale:

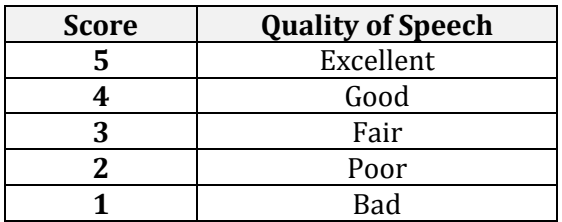

See Appendix E for an introduction to POLQA including a comparison between PESQ and POLQA.

When interpreting results during live collection or in a summary report (see Section 8.1), the highest MOS values represent the best quality of speech. Although the determination of "acceptable" or "poor" scores is somewhat subjective, the following guidelines represent a general rule of thumb:

- A MOS value of 4.5 or higher represents virtually perfect audio.
- A MOS value of 3.500 or higher generally indicates good voice quality.
- A MOS value of 3.000 or higher generally indicates poor voice quality with degradation audible to the end user.

 $\overline{\phantom{0}}$ 

<sup>2</sup> POLQA scoring is available as an optional upgrade. Please contact your Spirent Communications representative for more information about this option.